### **CAARRAY 1.3.1**

### User's Guide

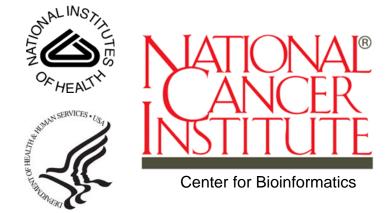

### TABLE OF CONTENTS

| Chapter 1                                                                                      |                |
|------------------------------------------------------------------------------------------------|----------------|
| Using the caArray Guide                                                                        | 1              |
| Introduction to the caArray User's Guide Organization of this Guide Document Text Conventions  | 1              |
| Chapter 2                                                                                      |                |
| About caArray                                                                                  | 5              |
| caArray Overview Objectives of caArray caArray Workflow                                        | 5              |
| Chapter 3                                                                                      |                |
| Navigating the System                                                                          | 9              |
| Launching caArray Creating a User Account Getting Help Navigating through the caArray Workflow | 11<br>11<br>15 |
| The caArray Interface                                                                          |                |
| Chapter 4                                                                                      |                |
| Creating and Managing User Accounts                                                            | 19             |
| Creating caArray Accounts  Managing Access to caArray Data                                     |                |
| Chapter 5                                                                                      |                |
| Contacts                                                                                       | <b>2</b> 3     |
| Contacts Overview                                                                              |                |
| Working with a Contact Organization                                                            | 24             |
| Working with a Contact Person                                                                  | 26             |

| Chapter 6                                                                                                    |           |
|----------------------------------------------------------------------------------------------------|-----------|
| Protocols                                                                                                    | 31        |
| Protocol Overview                                                                                                   |           |
| Chapter 7                                                                                                    |           |
| Arrays and Array Designs                                                                                            | 43        |
| Array Designs/Array Overview Array Designs Workflow Managing Array Designs Managing Arrays                          |           |
| Chapter 8                                                                                                    |           |
| Ontologies                                                                                                    | 59        |
| The Importance of a Common Language                                                                                 | 60        |
| Chapter 9                                                                                                    |           |
| Biomaterials                                                                                                    | 71        |
| Overview of Biomaterials Biomaterials Workflow                                                                      |           |
| Chapter 10                                                                                                    |           |
| Experiments                                                                                                    | 91        |
| Overview of an Experiment  Experiments Workflow  Generating MAGE-ML File from an Experiment  Importing MAGE-ML File | 92<br>109 |
| Appendix A                                                                                                    | 107       |
| caArray Glossary                                                                                                    | 111       |
| Index                                                                                                    | 112       |

## CHAPTER 1

#### USING THE CAARRAY GUIDE

This chapter introduces you to the *caArray 1.3.1 User's Guide* and suggests ways you can maximize its use.

Topics in this chapter include:

- Introduction to the caArray User's Guide on this page
- Organization of this Guide on this page
- Document Text Conventions on page 2

#### Introduction to the caArray User's Guide

The *caArray 1.3.1 User's Guide* is the companion documentation to the caArray software application. The *caArray User's Guide* includes information and instructions for the end user about using caArray.

#### Organization of this Guide

The caArray 1.3.1 User's Guide contains the following chapters:

**Chapter 1 Using the caArray User's Guide**—This chapter provides information about using the caArray User's Guide.

**Chapter 2 About caArray**—This chapter provides an overview of the caArray infrastructure including a discussion on Model Driven Architecture, *n*-tier architecture with open APIs, use of controlled vocabularies, and registered metadata. It also includes a description about the workflow in caArray and the rationale for creating caArray objects, the Experiments comprised of those objects as well as data files uploaded to those Experiments.

**Chapter 3 Navigating the caArray Application**—This chapter provides details about launching caArray, navigating the interface, accessing online help and performing basic

functions in caArray such as searching caArray, submitting and modifying caArray objects.

**Chapter 4 Creating and Managing User Accounts**—This chapter describes how to create and manage user accounts in caArray.

**Chapter 5 Contacts**—This chapter describes the process for creating and working with Contacts, namely individual and group contacts in caArray.

**Chapter 6 Protocols**—This chapter details instructions for creating and working with Protocols in caArray.

**Chapter 7 Arrays and Array Designs**—This chapter provides information about creating and working with Array Design models as well as Array objects in caArray.

**Chapter 8 Ontologies**—This chapter describes the MGED ontology-based structure and the database resources used for organizing and using controlled vocabulary terms in caArray.

**Chapter 9 Biomaterials**—This chapter provides the details for creating and annotating biomaterials in caArray.

**Chapter 10 Experiments**—This chapter describes the processes for using components created in caArray and data files uploaded into caArray to create a caArray object called an Experiment.

**Appendix A**—This appendix provides a glossary of words relative to microarray techniques in general and caArray in particular.

*Index*—This section of the guide provides a complete index.

#### **Document Text Conventions**

Table 1.1 illustrates how text conventions are represented in this guide. The various typefaces differentiate between regular text and menu commands, keyboard keys, toolbar buttons, dialog box options and text that you type.

| Convention                                                                   | Description                                                                                                    | Example                                                                   |
|------------------------------------------------------------------------------|----------------------------------------------------------------------------------------------------|---------------------------------------------------------------------------|
| Bold & Capitalized Command<br>Capitalized command > Capi-<br>talized command | Indicates a Menu command<br>Indicates Sequential Menu com-<br>mands                                                                                      | Admin > Refresh                                                           |
| TEXT IN SMALL CAPS                                                           | Keyboard key that you press                                                                                                    | Press ENTER                                                               |
| TEXT IN SMALL CAPS + TEXT IN SMALL CAPS                                      | Keyboard keys that you press simultaneously                                                                                                    | Press SHIFT + CTRL and then release both.                                 |
| Monospace type                                                               | Used for filenames, directory names, commands, file listings, and anything that would appear in a Java program, such as methods, variables, and classes. | <pre>URL_definition ::= url_string</pre>                                  |
| Boldface type                                                                | Options that you select in dialog boxes or drop-down menus. Buttons or icons that you click.                                                             | In the Open dialog box, select the file and click the <b>Open</b> button. |

*Table 1.1 caArray Guide Text Conventions* 

| Convention                          | Description                                                       | Example                                                                   |
|-------------------------------------|-------------------------------------------------------------------|---------------------------------------------------------------------------|
| Italics                             | Used to reference other documents, sections, figures, and tables. | caCORE Software Develop-<br>ment Kit 1.0 Programmer's<br>Guide            |
| Italic boldface mono-<br>space type | Text that you type                                                | In the New Subset text box, enter Proprietary Proteins.                   |
| Note:                               | Highlights a concept of particular interest                       | Note: This concept is used throughout the installation manual.            |
| Warning!                            | Highlights information of which you should be particularly aware. | Warning! Deleting an object will permanently delete it from the database. |
| {}                                  | Curly brackets are used for replaceable items.                    | Replace {root directory} with its proper value, such as c:\cabio          |

Table 1.1 caArray Guide Text Conventions (Continued)

# CHAPTER 2 ABOUT CAARRAY

This chapter describes briefly the microarray process as well as the caArray software. Topics in this chapter include:

- caArray Overview on this page
- Objectives of caArray on page 5

#### caArray Overview

caArray is designed by the National Cancer Institutes Center for Bioinformatics (NCICB) to manage and promote the sharing of microarray data among the investigators and organizations committed to conquering cancer.

Gene expression profiling using microarray technologies can be used to discover molecular signatures associated with different types of cancer. Gene expression profiling produces very large quantities of data that represents an unprecedented research and therapeutic resource.

The NCICB cancer array informatics project, caArray, is designed to make it easier to store, annotate, search and share microarray data related to cancer research. caArray currently supports submission of Affymetrix, GenePix and ImaGene file formats, as well as the import of microarray data in the standard XML based format, MAGE-ML.

#### Objectives of caArray

caArray was developed with the following primary objectives:

 To make well-annotated microarray data publicly available. caArray provides web-based data submission forms to capture MIAME 1.1 compliant annotations. caArray uses terms from controlled vocabularies organized in an MGED ontology structure to annotate biomaterials used in microarray experiments.

- 2. To record and store information and laboratory data generated from microarray experiments as caArray objects compiled into caArray Experiments.
- To provide caBIG-compliant architecture and application programming interfaces (APIs), thus promoting data sharing and programmatic data access in the caGrid.
- 4. To make the caArray programming code freely available with minimal restrictions in an open source environment. This allows caArray to be utilized, modified and extended by the science and cancer research community as a whole. (Additional information on open source software can be found at: <a href="http://www.opensource.org/docs/definition.php">http://www.opensource.org/docs/definition.php</a>)

NOTE: To utilize the open source tools available with caArray, you can access the source code and application programming interfaces (APIs) on the NCICB download site at <a href="http://ncicb.nci.nih.gov/download/">http://ncicb.nci.nih.gov/download/</a>.

#### caArray Standards

As research and technology expand, it is of critical importance that established standards be used to ensure better and more accurate data collection and experiment results. Removing ambiguity by using standardized terminologies is one of the cornerstones of caArray. caArray is designed to support the international standard for microarray data, MAGE, and caBIG compatibility guidelines.

**MAGE-ML** — Microarray Gene Expression Markup Language is a standard data exchange format for microarray data. MAGE-ML uses eXtensible Markup Language (XML), which provides a consistent way to label data. MAGE-ML can be automatically derived from Microarray Gene Expression Object Model (MAGE-OM), which is developed and described in Unified Modeling Language (UML). A broad range of computer programs can process XML-labeled data, making it a valuable tool for both analysis and input. For more information about MAGE-ML, refer to the website: http://www.mged.org/Workgroups/MAGE/introduction.html.

**MIAME 1.1** — Minimum Information About a Microarray Experiment describes the minimum information necessary to enable unambiguous interpretation of microarray experiments. Although details for particular experiments may differ, the MIAME objective is to define common elements among most experiments such as information on experiment and Array Design, samples, protocols and measurements. MIAME is not a formal specification, but a set of guidelines. For more information about MIAME 1.1, refer to the website: http://www.mged.org/miame.

caBIG Silver-Level Compatibility — This term refers to the National Cancer Institute Bioinformatics (NCICB) Cancer Biomedical Informatics Grid (caBIG) Compatibility Guidelines. caBIG is a common, extensible informatics platform that integrates diverse data types and supports interoperable analytic tools. This platform allows research groups access to the extensible collection of emerging cancer research data, while supporting their individual research. For more information about caBIG, refer to the website: <a href="http://cabig.nci.nih.gov">http://cabig.nci.nih.gov</a>. caBIG-Silver is a compatibility reference indicating that the software being used to submit and share cancer-related data meets or exceeds the Silver level of compliance. A description of the various caBIG guidelines and compliance levels such as bronze, silver and gold can be found at this website: <a href="http://cabig.nci.nih.gov/caBIG/cabiglfs/caBIG">http://cabig.nci.nih.gov/caBIG/cabiglfs/caBIG</a> Compatibility.pdf.

#### Security Structure

caArray is designed to provide maximum flexibility in the collaborative sharing of microarray data, while allowing users and data managers to make choices regarding who can access the data submitted. Three levels of security and visibility are available in caArray:

- Public permissions or visibility gives anyone the ability to view the data, but with Read-Only access. The only person who can modify Public data is the owner of the data. Once your microarray experiment has been published, you may choose to make your experimental data public; anyone can view the data, but after publishing, ownership of the data is moved to the NCICB. Only the NCICB data curator can modify the data at that point.
- Private access or visibility restricts access to the data, allowing only the owner the ability to view the data.

*Example:* if you are in the initial information-gathering stage of a microarray experiment, you may choose to make the information available to only yourself.

**Note:** In caArray, if no visibility is selected when you are submitting or modifying an object, the default visibility is "Private".

 Group-level/Consortium access or visibility allows only specified individuals or groups, as specified by the owner to view the microarray data. Groups have "read-only" privileges with exceptions granted to persons assigned "curation" status; they are allowed "modify" privileges. Curation status must be requested through NCICB Application Support.

Example: If you are working on a collaborative effort with colleagues in your lab as well as with investigators at a different research facility, you may choose to make your specified data available to a group/consortium; the consortium has read-only access to the referenced objects. Only you and others in the group specified as Curators can modify the data.

Visibility can be designated with multiple choices. For example, if you assign Public visibility as well as a specific group for an object, the object is available for viewing to everyone, but only the members of the group assigned curation privileges can modify the object. The advantage to this arrangement is that a user with appropriate permissions can search for and display all objects assigned specified curation privileges.

#### caArray Workflow

To best understand the caArray workflow and its relationships to the functions and roles of caArray, one must understand the definition of a caArray Experiment. An Experiment is comprised of many models of information recorded in caArray that contribute to an caArray Experiment object. These are not only described as follows, but chapters in this caArray User's Guide correspond to each of these components:

- Contacts Author/creator/organization or other individuals or groups associated with an experiment such as a Principal Investigator (PI), manufacturer of equipment, etc.
- Protocols Includes the details of all protocols, equipment, associated hardware and/or software, descriptions of standard operating procedures (SOPs)

and/or steps involved in extracting or labeling biomaterials, hybridizations, and so forth.

- Array Designs and Arrays Details outlining the microarray chip design and utilization
- Ontologies Controlled vocabulary terms used in caArray to annotate biomaterials
- **Biomaterials** Materials of biological origin including biosources, biosamples and labeled extracts used in microarray experiments

Because there are dependencies between objects in caArray, it is important that you follow the logical flow of tasks suggested in the workflow shown in *Figure 2.1* as you create these objects. Below each step in the workflow figure, objects that can be created in caArray and that are related to that step are listed. For more information about each, see the related chapters in this guide.

As you define the details of all of these components of a microarray experiment, associations between objects are identified and relationships are established. Then an Experiment object is created, incorporating the associated objects that comprise the experiment. These components of an Experiment are then used to annotate microarray hybridization data and raw data files that are uploaded and parsed into the caArray database.

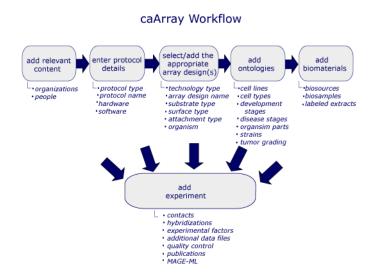

Figure 2.1 caArray Workflow. Each step in the workflow is described in its text and also serves as a hypertext link to a corresponding caArray viewer. Some steps in the workflow have dependencies on previous tasks. They are described, where appropriate, in this user's guide.

## CHAPTER 3

#### **NAVIGATING THE SYSTEM**

This chapter introduces you to the caArray interface and its navigation as well as to global operations used in all of the caArray viewing windows.

Topics in this chapter include:

- Launching caArray on this page
- Creating a User Account on page 11
- Getting Help on page 11
- Navigating through the caArray Workflow on page 15
- The caArray Interface on page 16
- Access to Public Data in caArray Before Login on page 16
- Elements of the caArray Viewer on page 16

#### Launching caArray

The caArray application can be accessed in three ways:

- Use this URL to go directly to the caArray login page at NCICB: <a href="http://caarraydb.nci.nih.gov">http://caarraydb.nci.nih.gov</a>. Continue to the caArray New User Account and Login section on page 10 and Figure 3.2.
- 2. From the caArray Data Portal on the NCICB website, <a href="http://caarraydb.nci.nih.gov/caarray/index.jsp">http://caarraydb.nci.nih.gov/caarray/index.jsp</a>
- 3. A version downloaded at your site. On the first download, you must install the software. For instructions about doing so, see your local administrator and/or refer to the *caArray Local Installation Guide* that can be downloaded from the caArray download page: <a href="http://ncicb.nci.nih.gov/download files/caArray/caarray-portal/caArray-1\_2-Local\_Install.pdf">http://ncicb.nci.nih.gov/download\_files/caArray/caarray-portal/caArray-1\_2-Local\_Install.pdf</a>

**Note:** If you are using a local installation of caArray, contact your Principal Investigator/Laboratory Manager/System Administrator for the correct URL for your use.

In the instance of #2 or #3, from the Data Portal page, you proceed in caArray in the very same way:

 Click Data Management under the center sphere on the page to open the caArray application (Figure 3.1).

The DevDoc and Data Analysis options on the Data Portal page are peripheral features of the caArray project.

- DevDoc opens documentation about the caArray data repository, the data portal servlet, and available microarray analysis tools (*Figure 3.1*).
- Data Analysis provides access to data pre-processing, data analysis and visualization tools themselves (Figure 3.1).

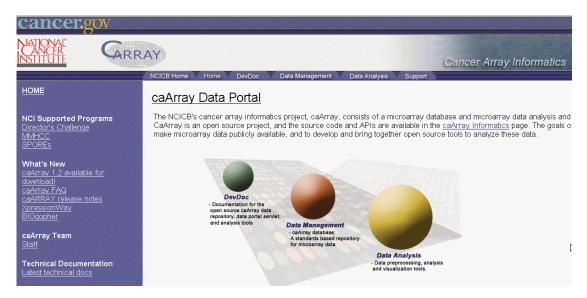

Figure 3.1 caArray data portal page. Click the Data Management hyperlink to go to the caArray login page.

#### caArray New User Account and Login

Once you are on the login page, you can register as a new user or log in if you already have a user account (*Figure 3.2*):

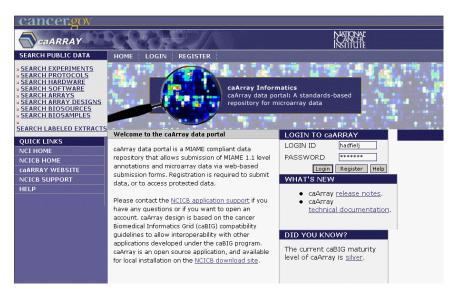

Figure 3.2 caArray login page

- If you already have a caArray user account, enter the login information and click Login.
- To register for a new user account, see the following section for more information.

#### **Creating a User Account**

Each user of caArray is given a unique userID and password. The UserID and password you are assigned determines your access rights for the software.

To set-up a user account, you must complete one of these steps:

- Go to the NCICB caArray login page <a href="http://caarraydb.nci.nih.gov/caarray/">http://caarraydb.nci.nih.gov/caarray/</a> and click on the Register button. Follow the screen prompts to complete the registration.
- As an alternative, to set up a user account, contact NCICB Application Support:
  - Email at <u>NCICB@pop.nci.nih.gov</u>
  - Phone at 888-478-4423 (toll-free) or 301-451-4384 (local)

#### **Getting Help**

If you need help, caArray's online help guide and context-senstive help topics are available. To access help in using caArray, use any of the following methods:

Click the Help button that displays in many viewers and/or dialog boxes. This
generally opens context-sensitive topics.

 In any caArray viewer, click the Help button on the lower-left vertical navigation menu (Figure 3.3).

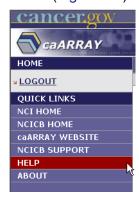

Figure 3.3 Help option on Quick Links menu

**Note:** If the Help window does not appear, request that your Systems Administrator turn off any pop-up blockers installed on your computer's browser. Pop-up blockers can interfere with displaying the second help window.

 During the display of any help topic, you can select from the Help topic index that displays at the left side of the screen (Figure 3.4). For more information, see the section that follows.

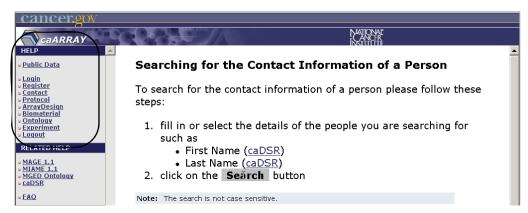

Figure 3.4 Online Help menu items are marked on the left. A typical topic displays in the right-hand panel.

• In any caArray viewer, click the **Help** button on the left vertical navigation menu.

**Note:** If the Help window does not appear, request that your Systems Administrator turn off any pop-up blockers installed on your computer's browser. Pop-up blockers can interfere with displaying the second help window.

#### Help Topics Index

The index of Help topics displayed at the top vertical navigation menu at left of the viewer window shows online help topics related to caArray. When you click on any pertinent option, the viewer displays a related topic (if there are no associated subtopics) or a list of related subtopics. Click any listed option to open a related topic that guides you through the steps necessary to complete a task. In the case of the example shown

in *Figure 3.5* and *Figure 3.6*, clicking the **Protocol** option opens a list of subtopics related to **Protocols**. Clicking on the **Submit** sub-topic opens the topic that describes **How to Submit a Protocol**.

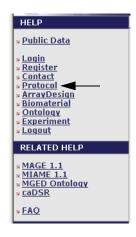

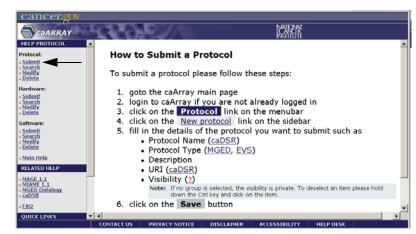

Figure 3.5 caAr-ray Help menu

Figure 3.6 The Protocol sub-menu opens when you click on the Protocol option. Click on a sub-menu option to open the related topic.

Use the back or forward arrows located on the standard toolbar of the browser displaying online help to move back and forth between various menus and help pages.

**Note:** Using the back or forward arrows in the browser does not work in the caArray program itself.

#### Related Help

The **Related Help** menu located at the left of the browser window (lower left in *Figure 3.5*) provides links to topics or web pages that provide detailed information about MAGE 1.1, MIAME 1.1 and MGED Ontology standards.

- MAGE 1.1 describes data standards developed for gene expression data, annotations, and data exchange format.
- MIAME1.1. is a standard or guideline for the minimum amount of information required to make a microarray record useful to others.
- MGED Ontology is a controlled vocabulary that concisely defines terms as they relate to Microarrays and caArray as a whole.
- caDSR links to the caArray common data elements (CDEs) stored in the NCICB's metadata repository, caDSR.
- The Frequently Asked Questions (FAQ) menu provides user-friendly answers to common questions in caArray.

#### **Quick Links**

The **Quick Links** on the left-hand navigation menu in most caArray viewers provide sources for caArray-related bioinformatics information on the Internet (*Figure 3.7*).

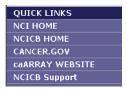

Figure 3.7 Quick Links menu options

#### These include:

- NCI Home (<a href="http://www.nci.nih.gov/">http://www.nci.nih.gov/</a>) is a link to the home page of the National Cancer Institute.
- NCICB Home (<a href="http://ncicb.nci.nih.gov/">http://ncicb.nci.nih.gov/</a>) is a link to the NCI Center for Bioinformatics home page.
- caArray website (<a href="http://caarray.nci.nih.gov/">http://caarray.nci.nih.gov/</a>) link has several internal and external links of interest
- NCICB support <a href="http://ncicbsupport.nci.nih.gov/sw/">http://ncicbsupport.nci.nih.gov/sw/</a> opens to a caArray project page; NCICB Application Support subjects (with active hypertext links) display in the left-hand panel of the browser window Figure 3.8.

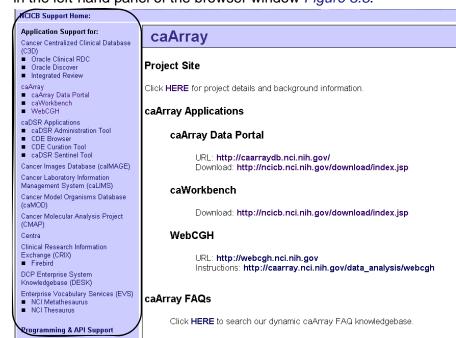

Figure 3.8 An example of the NCICB quick Link help topic

#### Navigating through the caArray Workflow

Once you have logged in, caArray opens to the workflow page (Figure 3.9):

#### select/add the add relevant enter protocol add add appropriate array design(s) ontologies biomaterials content •organizations •people ·protocol type ·protocol name technology type cell lines \*hiosources array design na substrate type surface type ·biosamples ·labeled extracts cell types development stages disease stages attachment type · organism organsim parts strains tumor grading add experiment contacts hybridizations experimental factors additional data files quality control publications MAGE-ML

caArray Workflow

Figure 3.9 caArray Workflow

The workflow is designed to follow a logical flow of tasks as they should be completed in caArray. For more information about the workflow logic, see *caArray Workflow* on page 7. Each step in the workflow is described in its text; accompanying sub-topics represent objects that you can create in the corresponding section of caArray.

Each segment of the workflow figure (*Figure 3.9*) serves as a hypertext link to a corresponding caArray viewer. Click on your selection in the workflow to take you to the appropriate viewer(s) for completing your designated task(s).

Note: An alternative way to navigate to different caArray viewers is to mouse over and click the task tabs along the top of the page above the workflow (*Figure 3.10*). The tasks are organized from left to right in the logical order of workflow tasks, .

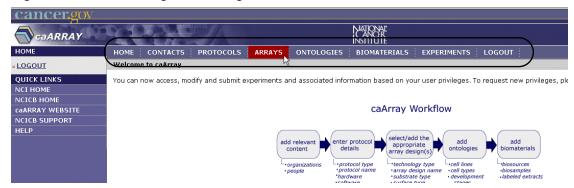

Figure 3.10 caArray task tabs

#### The caArray Interface

The caArray provides a user-friendly interface to display options relating to the context in which you are working. For example, if you are adding contacts to caArray, you will not see protocol data.

The three most common uses of caArray are the following:

- Search public or private data already in the caArray system
- Submit new data, or modify existing data ( with appropriate permissions)
- User and group management and data curation (with appropriate permissions)

#### Access to Public Data in caArray Before Login

caArray allows any user, without logging in, the ability to search any publicly-available caArray data. The Search Experiments, Search Array Designs and Search Protocols and other similar options are visible on the caArray homepage, the same page used to log in to caArray. Click on any of these hypertext links to begin the search process (*Figure 3.11*).

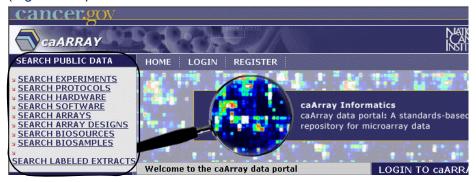

Figure 3.11 Search Public Data options in caArray before login

Menu options for launching searches are more extensive if you log in, because then you will have access to all objects to which you have been granted visibility. Options allowing you to submit, view, modify, and add microarray experiment data to caArray are dependent on your user privileges, once you are logged in. See Table 4.1 for more information.

Note: You must obtain a user account from the help desk in order to log in. For more information, see *Creating a User Account* on page 11.

#### Elements of the caArray Viewer

Upon login, an array of task tabs displays across the top of the caArray viewing window. The task tabs represent the categories in which you must complete tasks to be submitted to a caArray Experiment; the tabs are placed in the logical order of a caArray workflow.

The task tabs are:

- Contacts
- Protocols

- Arrays
- Ontologies
- Biomaterials
- Experiments

When you select a task tab, the viewer opens to the corresponding section of caArray, and the menu choices on the left navigation menu correspond to the task tab you have selected. At the minimum, each task tab allows you to search and submit those items related to the task (when you are logged in).

Each of the tasks is described in separate chapters in this user's guide.

**Note:** The available options depend on your user privileges. See Table *4.1* for more information.

Additionally, online help and additional resource links remain fixed through all the viewing windows.

#### Descriptions of Elements in the caArray Viewer

The terms in Table 3.1 identify and describe elements of a caArray browser window.

| Term                              | Definition                                                                                                    |
|-----------------------------------|----------------------------------------------------------------------------------------------------|
| Left Vertical Navigation Menu     | Hypertext links associated with the selected task tab; Online Help options; NCICB Quick Links.                                                                            |
| Online help                       | caArray documentation accessed from your computer screen providing help and answers for questions about using the software                                                |
| Related help                      | These topics display in every caArray Help browser window.                                                                                                    |
| Standard toolbar                  | Displays at the top of every browser window                                                                                                    |
| MAGE 1.1                          | Related Help hypertext link. MAGE 1.1 is a widely-used microarray data standard.                                                                                          |
| MIAME 1.1                         | Related Help hypertext link. MIAME1.1. is a standard or guideline for the minimum amount of information required to make a microarray record useful to others.            |
| MGED Ontology                     | Related Help hypertext link. MGED Ontology is a controlled vocabulary that concisely defines terms as they relate to Microarrays and caArray as a whole                   |
| Quick Links                       | The NCICB Quick Links on the left-hand menu provide sources for caArray-related bioinformatics information on the Internet.                                               |
| Search {caArray database objects} | Link in upper left-hand corner of caArray browser window. Clicking this button opens the query window associated with the open task tab where you can craft your queries. |
| Interface                         | The caArray interface is a browser window, customized to correspond to task tabs or hypertext links you have selected.                                                    |

*Table 3.1 Elements of the caArray browser window* 

| Term          | Definition                                                                                                    |
|---------------|----------------------------------------------------------------------------------------------------|
| Task tabs     | Located across the top of the caArray browser window in the order of a logical caArray workflow. Task tabs represent the tasks you need to complete to create as components of an experiment                                                     |
| Contacts      | One of the caArray task tabs. In the caArray context, a <b>person</b> or an <b>organization</b> associated with an entry in the program                                                                                                    |
| Protocols     | One of the caArray task tabs. In the caArray context, a microarray procedure or any other protocols that contribute to a microarray procedure, such as hybridization or image acquisition protocol, hardware and software used in an experiment. |
| Array Designs | One of the caArray task tabs. Descriptions of microarrays that include such information as array layout and design and the technology used to create a microarray.                                                                               |
| Ontologies    | One of the caArray task tabs. Based on an MGED structure and controlled vocabulary terms from various standardized database resources. These terms are used to annotate biomaterials in caArray.                                                 |
| Biomaterials  | One of the caArray task tabs. The materials of biological origin used in microarray experiments, such as hybridizations.                                                                                                    |
| Experiments   | One of the caArray task tabs. Comprised of a complete set of contacts, protocols and hybridizations, arrays, Array Designs, ontologies, and biomaterials performed on or associated with microarrays.                                            |

Table 3.1 Elements of the caArray browser window

## CHAPTER

## CREATING AND MANAGING USER ACCOUNTS

This chapter describes the process for creating and managing accounts for users of caArray.

Topics in this chapter include:

- Creating caArray Accounts on this page
- Managing Access to caArray Data on page 20

#### **Creating caArray Accounts**

#### Creating a User Account

Because microarray experiment data can be highly confidential and proprietary, it is critical that caArray includes security measures to ensure the highest level of confidentiality. One of the ways in which caArray implements security measures is by creating user accounts. User accounts are created from specific information gathered from the user.

To access non-public data in caArray, you must have a caArray account. To create a caArray user account,

- Contact NCICB Application Support:
  - Email at <u>NCICB@pop.nci.nih.gov</u>
  - Phone at 888-478-4423 (toll-free) or 301-451-4384 (local)

OR

Go to the NCICB caArray login page <a href="http://caarraydb.nci.nih.gov/caarray/">http://caarraydb.nci.nih.gov/caarray/</a> and click the Register button. Enter the requested information, as displayed in Figure

Figure 4.1 and itemized below the figure. Follow the screen prompts to complete the registration.

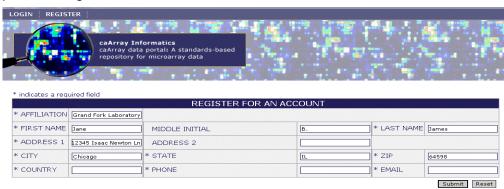

Figure 4.1 User account registry form

You must provide the following information in order to obtain a caArray account1:

- \*Affiliation
- \*First and Last Names
- \*Complete Address, including country
- \*Telephone number
- \*Email address

#### Creating a Group

Periodically, when documenting experiments, more then one person or group is involved in the input and analysis of data. Creating a group is important to allow designated users or groups to access, input and analyze data. To create a group, you must provide NCICB Application Support (<a href="mailto:ncicb@pop.nci.nih.gov">nci.nih.gov</a>) the following information:

- Your name
- Your email address
- Your telephone number
- The name of the group you want to create
- The names of the persons to be included in the group

#### Managing Access to caArray Data

#### Requesting Access to caArray Records

Much of the information provided by others is proprietary, and not yet public. The owner of private data determines who has access to proprietary data.

To request access to caArray records submitted or "owned" by existing caArray Contacts, whether persons or organizations, you must contact NCICB Application Support, <a href="mailto:ncicb@pop.nci.nih.gov">nci.nih.gov</a>. In your contact email, you must include the following information:

Your name

<sup>1.</sup> Items with an asterisk are required fields.

- Your email address
- Name of the owner of the information you wish to access (person or organization)
- The specific information you wish to access, indicated by accession numbers or other unique identifying information available in the caArray records.
- A concise but complete statement of the reason you wish to be granted access to this information.

#### Granting Others Access to Your Work

You can choose to grant others access to your work so that they can review your experiments, compare experimental design, compare results, etc. To assign access to others, you must contact NCICB Application Support, <a href="mailto:ncicb@pop.nci.nih.gov">ncicb@pop.nci.nih.gov</a>. In your contact email, you need to include all of the following information:

- Your name
- Your email address
- Your telephone number
- The name(s) of the person or persons, and/or the organization or organizations, to which you wish to grant access and the name of the group with which the new users should be associated
- The contact telephone numbers and email addresses for all persons and organizations to be granted access
- The level of access that you wish to grant to each person/group (Read only, Read and Modify).

**Note:** If only certain records are to be accessed, this must be explicitly indicated by accession numbers or other unique information that is part of the caArray records or class of records in question.

#### Visibility

In caArray, the term "visibility" is used to describe the access to objects granted to logged in users. Table 4.1 describes visibility options and their interpretation.

Note: To deselect a Visibility option, press CTRL + click on the item.

| Term    | Definition                                                                                                    |
|---------|----------------------------------------------------------------------------------------------------|
| Public  | Anyone can view all records, with <b>Read-0nly</b> access.                                                                                                    |
| Private | Can be viewed only by submitter ("owner") of object. <b>Private</b> is assigned by default if no other <b>Visibility</b> option(s) are selected when an object is created. |

Table 4.1 caArray visibility and permission settings

| Term           | Definition                                                                                                    |
|----------------|----------------------------------------------------------------------------------------------------|
| Public + Group | Anyone can view all records, with <b>Read-Only</b> access. Modify privileges are assigned to members of the specified group(s) who are assigned "Curation" privileges. <b>Note:</b> The advantage to assigning a group access to data that is already Public, is in being able to isolate objects with that group's visibility. For example, the user (with appropriate visibility) could locate from the Public objects, all Experiments tagged with the group's visibility. |
| Read-Only      | Permission only to view records created by other persons or organizations                                                                                                    |
| Delete         | Permission to delete records created by other persons or organizations                                                                                                    |
| Read/Modify    | Permission to view and/or modify records created by other persons or organizations                                                                                                    |

Table 4.1 caArray visibility and permission settings

# CHAPTER 5 CONTACTS

This chapter describes the process for managing Contact information in caArray. Topics in this chapter include:

- Contacts Overview on this page
- Contacts Workflow on page 24

#### **Contacts Overview**

A caArray Contact is described as a **Person** or an **Organization** associated with an entry in the program. For example, the principal investigator of a caArray Experiment is a Contact, as is the Organization with which he or she is affiliated. caArray provides the means to search and/or add new persons or organizations and relevant identifying information. This can assist anyone in the microarray community who needs to locate or contact specific individuals or organizations who might be part of the caArray database. Supplying Contact information is another way to interact with colleagues and institutions.

To successfully build and submit an Experiment in caArray, Contacts are required. Any individual or organization with responsibility for the Experiment such as a principal investigator, research scientist, technical contact, sales representative should be "created" as a Contact. For more information, see *Contacts Workflow* on page 24.

**Note:** A Contact person must be associated with an Contact organization. If you plan to add a new Contact, be sure to create the appropriate Contact organization first. For more information, see *Submitting a New Organization Contact* on page 25.

Contacts require information such as name, mailing address, phone numbers and email addresses. Table *5.1* defines terms associated with caArray Contacts.

| Term                | Definition                                                                                                    |
|---------------------|----------------------------------------------------------------------------------------------------|
| Contact             | A caArray record containing contact information such as addresses and telephone numbers for a person or organization             |
| Person              | An individual associated with a caArray contact record                                                                           |
| Organization        | An organization associated with a caArray contact record                                                                         |
| Experiment          | The complete set of bioassays (including hybridizations) and their descriptions performed as an experiment for a common purpose. |
| Search Organization | Search feature which verifies the existence of a Contact Organization in caArray.                                                |
| Search People       | Search feature which verifies the existence of a Contact Person in caArray.                                                      |
| New Organization    | caArray feature that allows you to add a new Contact Organization.                                                               |
| New Person          | caArray feature that allows you to add a new Contact Person.                                                                     |

*Table 5.1 Terms and features in caArray relating to Contacts* 

#### **Contacts Workflow**

When creating and managing contacts in caArray, complete the following steps in their suggested order.

1. If you are adding a New Person Contact, verify that the Contact Organization in which the person is affiliated exists. Use the Search options, searching for an organization.

**Note:** If the Organization does not exist, add the New Organization first before adding the New Person, as a person MUST be affiliated with an organization.

- 2. Before adding a New Person Contact, launch a search to determine if the contact already exists in the system. Use the Search options, searching **People**.
- 3. If the Contact does not exist, add a **New Organization**, a **New Person**, or both.

#### Working with a Contact Organization

#### Searching for an Organization

To search for an Organization, follow these steps:

- 1. Log in on the caArray main page.
- 2. Select the Contacts task tab.
- 3. Click the **Search Organization** option on the upper left navigation menu.
- 4. Provide searchable information. You can search by:
  - Organization (an organization associated with a Contact) (Figure 5.1).

**Note:** The search is case insensitive and wild cards are always implied, for example: "Affy", "affy", "metri" will all return Affymetrix as organization or any others containing these strings.

5. Click the **Search** button to execute the search.

**Note:** By clicking the **Search** button without setting parameters, the search is unrestricted; all Organizations then display in the **Search Results** section.

If the Organization exists, its name displays in the Search Result section (*Figure 5.1*).

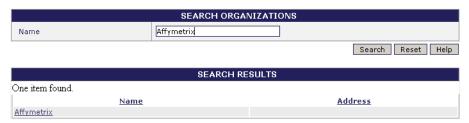

Figure 5.1 Search Organization query and results

- 6. To see the details of the Organization, click the Organization Name.
- 7. To reset the form to try another search, select the **Reset** button.

#### Submitting a New Organization Contact

To submit contact information for a New Organization contact, follow these steps:

- Log in on the caArray main page.
- 2. Select the Contacts task tab.
- 3. Select the **New Organization** link on the left navigation menu.
- 4. Complete the Contact information, as demonstrated in *Figure 5.2*<sup>2</sup>:

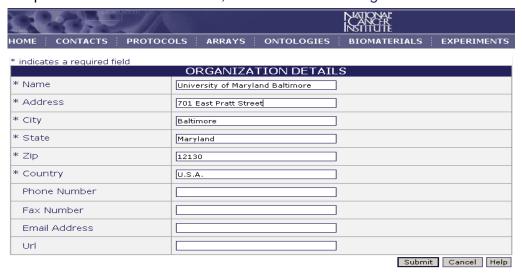

Figure 5.2 Entering a new organization

<sup>2.</sup> Items with an asterisk are required fields.

- 5. Click the Submit button.
- 6. Review the details and click the **Done** button.

#### Modifying Contact Information for an Organization

To modify contact information for an Organization, follow these steps:

- 1. Search for the **Organization** whose information you want to modify. (See *Working with a Contact Organization* on page 24.)
- Select the name of the Organization in the Search Results section to access the organization contact information.
- 3. Click the Modify button.
- 4. Make any necessary changes.
- 5. Click the **Save** button to save the modifications, or click the **Cancel** button to disregard the changes.

**Note:** You can do this if you have the Visibility settings allowing you to modify the contact information. If you do not, a notice displays informing you you cannot modify the contact (*Figure 6.3*).

#### Deleting a Contact Organization

To delete the contact information of an Organization follow these steps:

- 1. Search for the **Organization** you want to delete. (See *Working with a Contact Organization* on page 24.)
- 2. Select the name of the **Organization** you want to delete in the **Search Results** section.
- 3. Click the Delete button.
- 4. Confirm the deletion by clicking the **OK** button.

#### **Notes:**

- You can delete a contact organization only if you have permissions and if the organization is not currently referenced in caArray.
- Deleting an organization cannot be undone.

#### Working with a Contact Person

#### Searching for a Person

To search for a Contact Person, follow these steps:

- 1. Log in on the caArray main page.
- Select the Contacts task tab.
- 3. Select the **Search People** option on the left navigation menu.

**Note:** By clicking the **Search** button without setting parameters, the search is unrestricted; all People then display in the **Search Results** section.

- 4. Provide searchable information. You can search by:
  - First Name

#### Last Name

**Note:** The search is case insensitive and wild cards are always implied on both sides of the query string.

Click the Search button to execute the search.
 If the person exists, the name displays in the Search Result section (Figure 5.3).

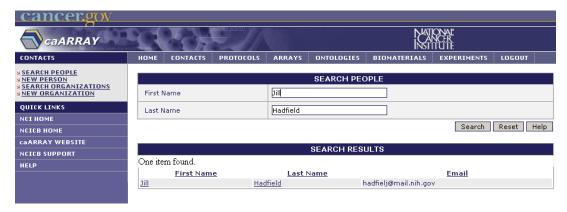

Figure 5.3 caArray Search People query and results

- 6. To see the details about a person, select the person's name.
- 7. To reset the form to try another search, select the **Reset** button.

#### Submitting a New Person Contact

To submit contact information for a new Person Contact, follow these steps:

- 1. Log in on the caArray main page.
- 2. Select the Contacts task tab.
- 3. Select the **New Person** link on the left navigation menu.

CONTACTS PROTOCOLS ARRAYS ONTOLOGIES BIOMATERIALS EXPERIMENTS 🕴 indicates a required field PERSON DETAILS \* First Name Jane М. Middle Initials \* Last Name Brown \* Address 1234 Personality Lane Phone Number Fax Number Email Address Url Clontech • Columbia University Cooperative Human Tissue Network Cornell University Hospital Dana Farber Cancer Institute Department of Biostatistics, Harvard School of Public Health \* Affiliation Genome Institute of Singapore Georgetown University Hewlett Packard Insightful Corp If the Organization you would like to select is not listed, you can add this Organization to the caArray database (How?)

4. Complete the contact information, as demonstrated in Figure 5.43:

Figure 5.4 The form for submitting information for a new Person Contact

- 5. Click the Submit button.
- 6. Review the details and click the **Done** button.

#### Modifying Contact Information for a Person

To modify contact information for a Person, follow these steps:

- 1. Search for the person whose information you want to modify (see *Working with a Contact Person* on page 26).
- 2. In the **Search Results** section, select the name of the person to access the individuals contact information.
- Click the **Modify** button.
- Make any necessary changes.
- 5. Click the **Save** button to save the modifications, or click the **Cancel** button to disregard the changes.

Note:

• You can do this only if you have the Visibility settings allowing you to modify the contact information. If you do not, a notice displays informing you you cannot modify the contact (*Figure 6.3*).

#### Deleting a Contact Person

To delete the contact information of a Person, follow these steps:

<sup>3.</sup> Items with an asterisk are required fields.

- 1. Search for the person you want to delete (see *Working with a Contact Person* on page 26).
- 2. Select the name of the person you want to delete in the **Search Results** section.
- 3. Select the **Delete** button.
- 4. Confirm the deletion by clicking **OK**.

#### Note:

- You can delete a contact person only if you have permissions and if the organization is not currently referenced in caArray.
- Deleting a person cannot be undone.

# CHAPTER 6 PROTOCOLS

This chapter describes the elements of and the steps for working with a microarray procedure in caArray.

Topics in this chapter include:

- Protocol Overview on this page
- Protocols Workflow on page 32

#### **Protocol Overview**

In caArray, Protocols are the foundation of a microarray experiment. A caArray Protocol provides clear and detailed documentation about the precise actions taken in any procedure that might be part of an experiment. For example, a Protocol could describe the steps a laboratory used for designing and creating its own microarray chip. A Protocol could describe the precise actions taken for running a hybridization or in creating an image file of the results. It might describe hardware used in an experiment, such as a chip scanner like the GenePix 4000A. It then would include the software, such as GenePix Pro, used in conjunction with the hardware to extract features of an array.

**Note:** Protocols do not include hardware/software or other procedures relating to the *statistical* analysis of microarray results.

Protocols can be saved for your own reuse or for sharing with colleagues. They can be easily modified, eliminating the need to rewrite an entire procedure. To prevent misinterpretation, Protocols should be clearly and objectively written.

Note that with every Protocol object you create in caArray, you can define its visibility, in other words, its access to other users of caArray. For more information about visibility options, see *Visibility* on page 21.

Note that if no option is selected for visibility, by default, Private is selected, meaning only the owner can view and/or modify it.

The Protocols task tab in caArray displays six basic functions that allow you to search or add new protocol-related objects:

- Search Hardware
- New Hardware
- Search Software
- New Software
- Search Protocol
- New Protocol

All of these functions relate to items that must be considered when writing a caArray Protocol. For example, most experiments require at least one **Hardware Protocol** (for example, the scanner to scan the microarray) and one **Software Protocol** (an application used in conjunction with the scanner hardware to identify the characteristics of the microarray).

#### Important!

In caArray, you must submit Protocols prior to submitting an Experiment. As part of the Experiment submission process, you must select the Protocols as well as define the hybridizations you used in the experiment. If you have not submitted your Protocols prior to submitting your experiment, you will be unable to successfully complete the submission of hybridization files. For more information on hybridizations and Experiment submissions, see *Submitting a New Experiment* on page 94.

#### **Protocols Workflow**

When creating and managing Protocols in caArray, complete the following steps in their suggested order.

- 1. See if a specific protocol already exists by searching protocols.
- 2. If a specific protocol does not exist:
  - Verify that the appropriate hardware exists in caArray by searching for Hardware.
  - b. If the hardware does not exist, add hardware.
  - c. Verify that the appropriate software exists, by searching Software.
  - d. If software does not exist, add software.
- 3. Add a New Protocol.
- 4. Modify a Protocol when the need exists. You can do this only if you have permissions, either as the author of the protocol or as designated by the author of the protocol.

#### Searching for an Existing Protocol

To search for an existing protocol, follow these steps:

- 1. Log in on the caArray main page.
- Select the Protocols task tab.
- 3. Provide searchable information. You can search by the fields listed in Table 6.1.

**Note:** The search is case insensitive; wild cards are always implied on both sides of the query string.

| Searchable Fields | Description                                                                                                    |
|-------------------|----------------------------------------------------------------------------------------------------|
| Protocol Type     | Select from the drop-down list. This gives you a good idea about the broad range of Protocols that can and should be included as you add components that will comprise your caArray Experiment. |
| Protocol Name     | Enter the name to be searched.                                                                                                    |
| Visibility        | Select the option describing the visibility assigned to the query Protocol. Options include Private, Public and groups assigned Read/Modify visibility.                                         |
|                   | <b>Note:</b> If no option is selected for visibility, by default, Private is selected, meaning only the owner can view and/or modify it.                                                        |

Table 6.1 Protocols searchable fields

4. Click the **Search** button. If the protocol exists, it displays in the Search Results section.

**Note:** If you click **Search** without defining any query parameters, the search is unrestricted and all Protocols will display in the Search Results (*Figure 6.1*).

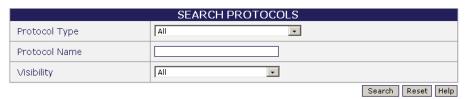

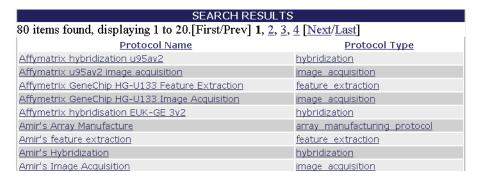

Figure 6.1 Results from an unrestricted Protocol search.

- 5. To see the details of a protocol, click the Protocol name.
- 6. To reset the form in order to try another search, select the **Reset** button.

# Searching for Hardware

Any hardware used in a microarray experiment must be entered into caArray as a Hardware object.

To search to see if the **Hardware** already exists in caArray, follow these steps:

- 1. Log in on the caArray main page.
- Select the Protocols task tab.
- 3. Select **Search Hardware** from the left navigation menu.
- 4. Provide searchable information. You can search by any of the following fields, (descriptions for these fields are included in Table 6.2 on page 35):
  - Hardware Name
  - Hardware Model
  - Hardware Type
  - Hardware Make (refers to the same information as Manufacturer)
  - Hardware Manufacturer
  - Visibility

**Note:** The search is case insensitive; wild cards are always implied on both sides of the query string.

5. Click the **Search** button. If the hardware exists, it displays in the Search Results section.

**Note:** If you click **Search** without defining any query parameters, the search is unrestricted and all Hardware will display in the Search Results.

- 6. To see the details of a particular hardware record, click the hardware name.
- 7. To reset the form in order to try another search, click the **Reset** button.

# Submitting New Hardware

To submit **New Hardware** follow these steps:

- 1. Log in on the caArray main page.
- 2. Select the **Protocols** task tab.
- 3. Select **New hardware** from the left navigation menu.

4. Select or enter the requested information as demonstrated in *Figure 6.2*<sup>4</sup> and described in Table *6.2*.

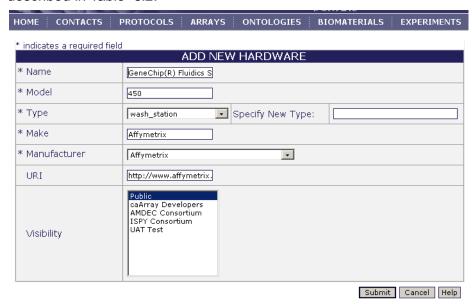

Figure 6.2 Adding new hardware

| Submission Fields | Description                                                                                                    | Example                        |
|-------------------|----------------------------------------------------------------------------------------------------|--------------------------------|
| *Name             | Full name of the hardware                                                                                                    | GeneChip® Fluidics Station 450 |
| *Model            | Descriptor of the model                                                                                                    | 450                            |
| *Type             | Descriptor for the hardware type                                                                                                    | Wash station                   |
| *Make             | Make of the hardware                                                                                                    | Affymetrix                     |
| *Manufacturer     | Manufacturer of the hard-<br>ware                                                                                                    | Affymetrix                     |
| URI               | Uniform Resource Identifier for the hardware manufacurer                                                                                                    | http://www.affymetrix.com      |
| Visibility        | Visibility assigned to the query Hardware. Options include Private, Public and groups assigned Read/Modify visibility.  Note: If no option is selected for visibility, by default, Private is selected, meaning only the owner can view and/or modify it. | Private                        |

Table 6.2 Hardware fields

### 5. Click the Submit button.

<sup>4.</sup> Items with an asterisk are required fields

# Modifying Hardware

To modify Hardware, follow these steps:

- 1. Log in on the caArray main page.
- 2. Select the **Protocols** task tab.
- 3. Search for the appropriate hardware using the **Search Hardware** function. See *Searching for Hardware* on page 33.
- 4. Click the **Hardware Name** to be modified in the **Search Results** to see the detailed information.
- 5. Click the Modify button.
- 6. Make any appropriate changes to the hardware details.
- Select the Save button to save the modifications, or select the Cancel button to disregard the changes.

**Note:** You can do this only if you have the Visibility settings allowing you to modify the hardware. If you do not, a notice displays informing you that you cannot modify the object (*Figure 6.3*).

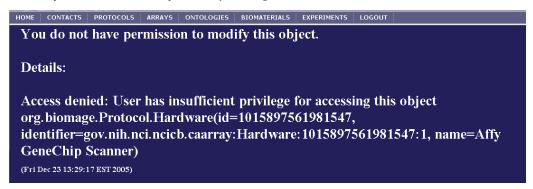

Figure 6.3 Permission to modify an object denied notice

# **Deleting Hardware**

To delete Hardware, follow these steps:

- 1. Search for the Hardware you want to delete. (See Searching for Hardware on page 33.)
- Click the name of the **Hardware** you want to delete in the **Search Results** section. This opens the detail page for the selected object.
- 3. Click the Delete button.
- 4. Confirm the deletion by clicking the **OK** button.

**Notes:** 

- Deleting a Hardware object cannot be undone.
- You can delete an Hardware only if you have the appropriate permissions to do so. For more information, see *Visibility* on page 21.

# Searching for Software

To Search Software follow these steps:

- Log in on the caArray main page.
- 2. Select the **Protocols** task tab.
- 3. Click **Search Software** from the left navigation menu.
- 4. Provide searchable information. You can search by the following fields, (descriptions are included in Table 6.3 on page 38):
  - Software type
  - Software name
  - Software manufacturer
  - Visibility

**Note:** The search is case insensitive; wild cards are always implied on both sides of the query string.

5. Click the **Search** button. Existing software displays in the **Search Results**.

**Note:** If you click **Search** without defining any query parameters, the search is unrestricted and all Software will display in the Search Results.

- 6. To see the details of the software, select the Software name.
- 7. To reset the form in order to try another search, click the **Reset** button.

# Submitting New Software

To submit New Software, follow these steps:

- 1. Log in on the caArray main page.
- 2. Select the **Protocols** task tab.
- Select New Software from the left navigation menu.
- 4. Complete the details of the software you are submitting, as demonstrated in *Figure 6.4*<sup>5</sup> and described in Table *6.3*.

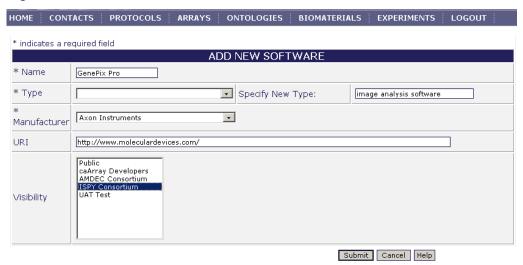

<sup>5.</sup> Items with an asterisk are required fields.

Figure 6.4 Adding new software

| Submission Fields | Description                                                                                                    | Example                               |
|-------------------|----------------------------------------------------------------------------------------------------|---------------------------------------|
| *Name             | Full name of the software                                                                                                    | GenePix Pro 3.0.1.22                  |
| *Type             | Descriptor of the type of soft-<br>ware                                                                                           | Microarray image analysis software    |
| *Manufacturer     | Name of the manufacturer of the software                                                                                          | Axon Instrument                       |
| URI               | Uniform Resource Indicator for the manufacturer                                                                                   | http://www.molecularde-<br>vices.com/ |
| Visibility        | Visibility assigned to the query Hardware. Options include Private, Public and groups assigned Read/Modify visibility.            | Private                               |
|                   | Note: If no option is selected for visibility, by default, Private is selected, meaning only the owner can view and/or modify it. |                                       |

*Table 6.3 Software fields* 

5. Click the **Submit** button.

# Modifying Software

To modify Software, follow these steps:

- 1. Log in on the caArray main page.
- Select the Protocols task tab.
- 3. Search for the appropriate software using the **Search Software** function. See **Searching for Software** on page 36.
- 4. Select the software to modify in the **Search Result** section.
- 5. Click the Software Name to access the detailed information about the software.
- 6. Click the **Modify** button.
- 7. Make appropriate changes to the software details.
- 8. Click the **Save** button to save the modifications, or select the **Cancel** button to disregard the changes.

**Note:** You can do this only if you have the Visibility settings allowing you to modify the software. If you do not, a notice displays informing you you cannot modify the object (example in *Figure 6.3*).

# **Deleting Software**

To delete Software, follow these steps:

- 1. Search for the **Software** you want to delete. (See *Searching for Software* on page 36.)
- 2. Click the name of the **Software** you want to delete in the **Search Results** section. This opens the detail page for the selected object.
- Click the **Delete** button.
- 4. Confirm the deletion by clicking the **OK** button.

**Notes:** 

- Deleting a software object cannot be undone.
- You can delete an software only if you have the appropriate permissions to do so. For more information, see Visibility on page 21.

# Submitting a New Protocol

To submit a New Protocol, follow these steps:

- 1. Log in on the caArray main page.
- 2. Select the **Protocols** task tab.
- 3. Select **New Protocol** from the left navigation menu.
- 4. Complete the details of the Protocol you are submitting as demonstrated in *Figure 6.5* and described in Table *6.4*)<sup>6</sup>.

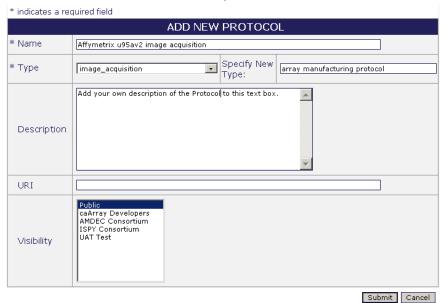

Figure 6.5 Adding a new Protocol

| Submission Fields | Description                        | Example                                                                                           |
|-------------------|------------------------------------|---------------------------------------------------------------------------------------------------|
| *Name             | Name of the protocol               | lung tissue RNA extraction                                                                        |
| *Type             | Descriptor of the type of protocol | array manufacturing proto-<br>col; reverse transcription;<br>RNA extraction; labeling<br>protocol |

<sup>6.</sup> Items with an asterisk are required fields.

| Submission Fields | Description                                                                                                    | Example                                                                                                    |
|-------------------|----------------------------------------------------------------------------------------------------|----------------------------------------------------------------------------------------------------|
| Description       | Description of the protocol procedure. Include any and all appropriate details such as the detailed steps taken in a laboratory procedure                                                                                                    | Description of a procedure<br>for labeling RNA with fluo-<br>rescent tags to be used in<br>hybridization procedure |
| URI               | Uniform Resource Identifiers of the protocol, if available and appropriate                                                                                                    | URI used in MAGE                                                                                                   |
| Visibility        | Visibility assigned to the query Hardware. Options include Private, Public and groups assigned Read/Modify visibility.  Note: If no option is selected for visibility, by default, Private is selected, meaning only the owner can view and/ or modify the object. | Public                                                                                                    |

Table 6.4 Protocol fields

5. Click **Submit**. This opens the Protocol Details page (*Figure 6.6*).

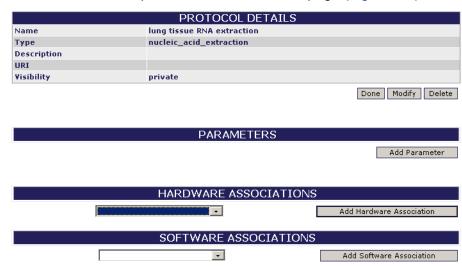

Figure 6.6 Protocol Details page

6. Click the **Add Parameter** button. (This step is optional.)

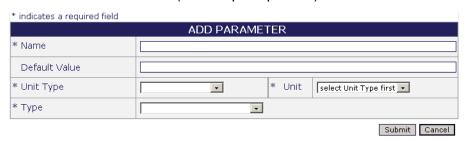

Figure 6.7 Add [Protocol] Parameters dialog box

In the Add Parameter dialog box (*Figure 6.7*), you can define Protocol details<sup>7</sup>. An example of parameters would be numerical parameters such as incubation temperatures, or quantities of reagents added.

- \*Name
- Default Value
- \*Unit type
- ° \*Type

**Note:** These kinds of details do not have to be added here. They could be added as part of step by step instructions added to the Protocol description.

- 7. Click **Submit** to add the parameters.
- 8. Back on the Protocol Details page, associate hardware with the new Protocol you are submitting by clicking the **Hardware Association** button (if applicable).

**Note:** This list contains only submitted hardwares; if you do not see your hardware on the list, you must first submit New Hardware. See *Submitting New Hardware* on page 34 for more information.

Associate software with the Protocol you are submitting by selecting the Software Association button (if applicable).

**Note:** This list contains only submitted softwares; if you do not see your software protocol on the list, you must first submit New Software. See *Submitting New Software* on page 37 for more information.)

10. When you have finished specifying these parameters, click **Done.** 

# Modifying a Protocol

To modify an existing Protocol, follow these steps:

- Log in on the caArray main page.
- 2. Select the **Protocols** task tab.
- 3. Search for the appropriate protocol using the **Search Protocol** function. (See *Searching for an Existing Protocol* on page 32 for more information.)
- 4. In the **Search Results**, click the Protocol name to access its detailed information.
- 5. Click the Modify button.
- 6. Make appropriate changes to the protocol details.
- Click the Save button to save the modifications, or click the Cancel button to disregard the changes.

**Note:** You can do this only if you have the Visibility settings allowing you to modify the protocol. If you do not, a notice displays informing you you cannot modify the object (example in *Figure 6.3*).

<sup>7.</sup> Items with an asterisk are required fields.

# Deleting a Protocol

To delete a Protocol object, follow these steps:

- 1. Search for the Protocol you want to delete. (See Searching for an Existing Protocol on page 32.)
- 2. Click the name of the Protocol you want to delete in the **Search Results** section. This opens the detail page for the selected object.
- 3. Click the **Delete** button.
- 4. Confirm the deletion by clicking the **OK** button.

### **Notes:**

- Deleting a Protocol object cannot be undone.
- You can delete a Protocol only if you have the appropriate permissions to do so.
   For more information, see Visibility on page 21.

# **CHAPTER**

7

# **ARRAYS AND ARRAY DESIGNS**

This chapter describes Arrays and Array Designs in caArray. In caArray, Array Designs are the descriptions of microarrays that include such information as array layout and design, and Arrays are the actual microarrays used in the Experiment.

Topics in this chapter include:

- Array Designs/Array Overview on this page
- Array Designs Workflow on page 44
- Managing Array Designs on page 44
- Managing Arrays on page 51

# Array Designs/Array Overview

In the context of caArray, it is important to differentiate between Array Designs and Arrays, as both are listed on the **Arrays** tab.

- Array Design: A file that explains the design of a microarray. The description includes such information as the array layout and design, its substrate, its surface type, its attachment type and the array strand type.
  - An Array Design file defines the coordinates of each gene, its microarray surface, its attachment type, and its substrate. An Array Design is to a microarray as a blueprint is to a house.
- Array: The actual microarray slides that are used in an Experiment. In caArray, one and only one Array object corresponds to each hybridization data file. Hence, 100 hybridization files = 100 array objects. Using the blueprint analogy, as 100 houses could be built from one blueprint, 100 Arrays can correspond to one Array Design.)

The ability to define, add and search Array and Array Designs provides the documentation needed to reproduce precise array configurations in protocols and experiments. Well-written and well-documented Array Designs stored in caArray can be reused and modified with minimal effort.

The Arrays task tab features three basic functions: **Add**, **Search** and **Modify** an Array or an Array Design. The **Add** and **Search** are available as links at the upper part of the left side panel, and **Modify** can be performed after a search has located an Array or Array Design.

- New Array or Array Design If an Array or an Array Design does not exist, you can add a new one.
- **Search Array** or **Array Design** You can locate an Array Design or an Array existing in caArray to review the object details.
- Modify Array or Array Design With appropriate permissions, either as the
  author of an Array or Array Design or as designated by the author of the Array
  or Array Design, you can modify the details of an array.

**Note:** In caArray, after specifying the Array Design that corresponds to a hybridization file to be uploaded, and you create an array for the file, caArray copies the specified Array file for each similar hybridization file you will upload. For more information, see boxed text on page 101.

# **Array Designs Workflow**

A caArray microarray workflow can consist of any or all of the following tasks:

- 1. Because an Array Design is like a blueprint for an Array, you must create an Array Design in caArray before any corresponding Arrays are added. First, search caArray to see if a specific Array Design exists in caArray.
- 2. Add a new Array Design, if it does not exist.
- 3. Add a new Array, based on a specified Array Design.
- 4. Modify an Array or Array Design.

Note: There are many dependencies in this chapter which require naming objects such as Contact person(s) or organizations, Protocols, and so forth when you are creating Array Designs and/or Arrays. If you have not already created these preliminary objects, you must do so before you can complete the directions in this chapter.

# **Managing Array Designs**

# Searching Array Designs

To search Array Designs, follow these steps:

- 1. Log in on the caArray main page.
- 2. Select the **Arrays** task tab; this opens the Search Array Designs page.

3. Provide searchable information. You can search by using any of the fields in Table 7.1:

| Searchable Fields     | Description                                                                                                    |
|-----------------------|----------------------------------------------------------------------------------------------------|
| Technology Type       | Select from the drop-down menu the technology type or platform of the reporters on the array. <b>All</b> is the default setting.                                                                                                    |
| Surface Type          | Select from the drop-down menu a controlled term for descriptors for coating of the substrate. <b>All</b> is the default setting.                                                                                                    |
| Organism              | Select from the drop-down menu the genus and species of the organism from which the cells/nucleic acid used for the microarray experiment was derived. <b>All</b> is the default setting.                                                       |
| Array Design Name     | Enter the name for the Array Design                                                                                                    |
| Attachment Type       | Select from the drop-down menu the method by which the element (reporter) sequences are physically attached to the array. <b>All</b> is the default setting.                                                                                    |
| Identifier            | caArray identifier                                                                                                    |
| Array Design Provider | Select from the drop-down menu the name of the provider of the Array Design (most likely, a custom Array Design). <b>All</b> is the default setting.                                                                                            |
| Strand Type           | Select from the drop-down menu a descriptor of the strand type to which the sequence feature belongs. <b>All</b> is the default setting.                                                                                                    |
| Visibility            | Select from the drop-down menu the Visibility type. Visibility allows you to define permissions for who can use your Array Design or Array for documentation. Options can include groups created in caArray. <b>All</b> is the default setting. |

Table 7.1 Array Designs searchable fields

**Note:** The search is case insensitive; wild cards are always implied on both sides of the query string.

4. Click the **Search** button. If the Array Design exists, it will be listed in the Search Results section.

**Note:** If you click **Search** without defining any query parameters, the search is unrestricted and all Array Designs in caArray will display in the Search Results section of your browser (*Figure 7.1*).

| SEARCH RESULTS                                                   |                                                                  |  |
|------------------------------------------------------------------|------------------------------------------------------------------|--|
| 25 items found, displaying 1 to 20.[First/Prev] 1, 2 [Next/Last] |                                                                  |  |
|                                                                  | · · · · · · · · · · · · · · · · · · ·                            |  |
| <u>Design Name</u>                                               | <u>Identifier</u>                                                |  |
| Amir's gal                                                       | gov.nih.nci.ncicb.caarray:PhysicalArrayDesign:1015897535941627:1 |  |
| DrosGenome1                                                      | Affymetrix:DrosGenome1                                           |  |
| Extracted SAGE                                                   | gov.nih.nci.ncicb.caarray:PhysicalArrayDesign:1015897536498758:1 |  |
| <u>hq-u133a</u>                                                  | Affymetrix.com:PhysicalArrayDesign:hg-u133a                      |  |
| <u>hq-u133b</u>                                                  | Affymetrix.com:PhysicalArrayDesign:hg-u133b                      |  |
| hq-u133 plus 2                                                   | Affymetrix.com:PhysicalArrayDesign:hg-u133_plus_2                |  |
| hg_u95av2                                                        | Affymetrix.com:PhysicalArrayDesign:hg_u95av2                     |  |
| <u>hq_u95b</u>                                                   | Affymetrix.com:PhysicalArrayDesign:hg_u95b                       |  |
| hq u95c                                                          | Affymetrix.com:PhysicalArrayDesign:hg_u95c                       |  |
| <u>hq_u95d</u>                                                   | Affymetrix.com:PhysicalArrayDesign:hg_u95d                       |  |
| hq u95e                                                          | Affymetrix.com:PhysicalArrayDesign:hg_u95e                       |  |
| <u>hu6800</u>                                                    | Affymetrix.com:PhysicalArrayDesign:hu6800                        |  |
| <u>LongSAGE</u>                                                  | gov.nih.nci.ncicb.caarray:PhysicalArrayDesign:1015897536498743:1 |  |
| mg_u74av2                                                        | Affymetrix.com:PhysicalArrayDesign:mg_u74av2                     |  |
| mg_u74bv2                                                        | Affymetrix.com:PhysicalArrayDesign:mg_u74bv2                     |  |
| mg_u74cv2                                                        | Affymetrix.com:PhysicalArrayDesign:mg_u74cv2                     |  |
| Mm-Incyte-v1px 16Bx24Cx23R                                       | gov.nih.nci.ncicb.caarray:PhysicalArrayDesign:1015897539786308:1 |  |
| Mm-Incyte-v1px 16Bx24Cx23R                                       | gov.nih.nci.ncicb.caarray:PhysicalArrayDesign:1015897540401660:1 |  |
| moe430a                                                          | Affymetrix.com:PhysicalArrayDesign:moe430a                       |  |
| <u>MouseArray</u>                                                | gov.nih.nci.ncicb.caarray:PhysicalArrayDesign:1015897536304027:1 |  |

Figure 7.1 Array Design search results (unrestricted)

To see the details of a particular Array Design, select its name (Figure 7.2).
 Array Design:

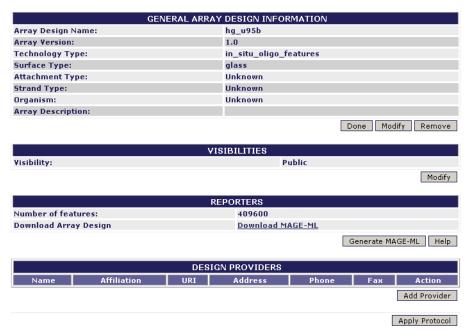

Figure 7.2 Details of an Array Design display when you click on its name

**Note:** If you have appropriate permissions, you can modify Array Design information. For more information, see *Modifying an Array Design* on page 49.

Besides displaying details about the Array Design that were user-defined when the object was created in caArray, the **Reporters** section of the details page also reveals information from the Array Design file that was uploaded into caArray when the object was created.

- The **Number of Features** equals the number of spots of the microarray.
- A Download MAGE-ML button is available in the Reporters section to allow you to download a file in MAGE-ML format that provides the information needed about the Array Design. For more information, see *caArray* Standards on page 6.
- Of Generate MAGE-ML button is available in the Reporters section; click that button to convert the Array Design file to MAGE-ML format. For more information, see caArray Standards on page 6.

The **Design Providers** section is populated if information has been defined for a custom Array Design.

6. To reset the form to try another search, click the **Reset** button.

# Submitting a New Array Design

Note: caArray currently only accepts user-submitted *gal-file-format* Array Designs. Because of the computational demand, Affymetrix Array Designs are handled by the caArray team. If you have other Array Design types you would like to import to caArray, you must contact NCICB Application Support, NCICB@pop.nci.nih.gov.

To submit an Array Design, follow these steps:

- 1. Log in on the caArray main page.
- 2. Select the Arrays task tab.
- 3. Click Add Array Design from the left navigation menu.

ARRAY REPORTERS INFORMATION GAL file \* Type of Upload: If MAGE-ML is selected, it is not necessary to fill out the section "NEW ARRAY DESIGN INFORMATION". Important: For uploading MAGE-ML, the selected file must have the .xml extension or be a zip file that contains one or more files with the .xml extension. For uploading GAL, the selected file must have the .gal extension or be a zip file that contains a single file with the .gal extension. GAL file: Browse... MAGE-ML file: Browse... \* Upload Optional: File with Annotations (Format): Browse... Help NEW ARRAY DESIGN INFORMATION \* Array Design Name: Array Design Name: Array Version: Technology Type: in\_situ\_oligo\_features Surface Type: polylysine Attachment Type: covalent double\_stranded 💌 Strand Type: Escherichia coli -Organism: \* Array Description: Array Description: ARRAY DESIGN VISIBILITY INFORMATION caBIG Curation Team - delete Curation Team - make public DC Lung Study DC Prostate Study GMDI\_Group

# The browser opens to a page with three sections (*Figure 7.3*)8:

Figure 7.3 caArray viewer for defining information for a new Array Design

### a. Array Reporters Information section —

Type of Upload — From the drop-down menu, select MAGE-ML If you are using a MAGE-ML file as the source for your Array Design. Select gal if you are using a gal file as the source for your Array Design.

**Upload** — Browse to locate your MAGE-ML or gal file, or other files that have the appropriate annotations. Note that if you have other file types, you must first check with NCICB Application Support before uploading these files.

**Note:** If you select MAGE-ML, skip to the **Visibility** section described below in section c.

Visibility:

<sup>8.</sup> Items with an asterisk are required fields.

b. New Array Design Information section — Enter or select valid values for the Array Design if you are using a gal file instead of a MAGE-ML file. Table 7.2 describes the fields of the page<sup>9</sup>.

| Term                    | Definition                                                                                                    | Example                                       |
|-------------------------|----------------------------------------------------------------------------------------------------|-----------------------------------------------|
| *Array Design<br>Name   | Name assigned to the Array Design                                                                                                  | Hs-OperonV3.0-v1px                            |
| Array Version           | Version number of the Array Design                                                                                                 | Operon Version 3.0 OLI-<br>GOs                |
| Technology Type         | The technology type or plat-<br>form of the reporters on the<br>array.                                                             | Spotted_ds_DNA                                |
| Surface Type            | Descriptors of array surfaces                                                                                                    | Polylysine, aminosilane, unknown_surface_type |
| Attachment Type         | Descriptors of array attachments                                                                                                   | Covalent, ionic, other                        |
| Strand Type             | Descriptor of the strand type to which the the sequence feature belongs                                                            | Forward strand, reverse strand                |
| Organism                | The genus and species of<br>the organism from which the<br>cells/nucleic acid used for<br>the microarray experiment<br>was derived | Mus musculus                                  |
| *Array Descrip-<br>tion | Description of the microarray                                                                                                    |                                               |

Table 7.2 Fields for describing new Array Design

- c. Visibility section Select the group or type of permission you are granting for the Array Design you are submitting. If you do not choose a Visibility, the Array Design visibility defaults to **Private**, giving only you access to the Array Design. For more information about Visibility options, see *Visibility* on page 21.
- d. Click the Save button

# Modifying an Array Design

To modify an existing Array, follow these steps:

- Log in on the caArray main page.
- 2. Select the **Arrays** task tab; the Search Array Designs page displays.
- 3. Provide searchable information. You can search by using any of the fields defined in Table 7.1 on page 45.

<sup>9.</sup> Items with an asterisk are required.

4. In the **Search Result** section, click the Array Design name to access its detailed information.

### Array Design:

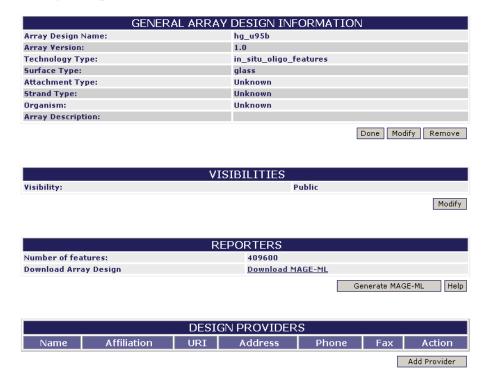

Figure 7.4 Information displays for an existing Array Design. To modify the object, see the accompanying text.

- 5. Click the **Modify** button in either the **General Array Design Information** section or in the **Visibilities** section.
- 6. Make appropriate changes to the Array Design details. (Fields are identical to those described in Table 7.2.)
- For information about using the MAGE-ML-related links in the Reporter section, see page 46.
- 8. In the **Design Providers** section, click **Add Provider** to add details about the source of a custom Array Design. This is an instance of object dependencies in caArray, because in the dialog box that opens, you must select an Individual or organization that has already been entered into caArray. If you have not done so, refer to *Chapter 5 Contacts* for more information.
  - Once you have selected the contact person or organization, the information from the caArray contact object file displays in this section of the Array Design data form.
- Click the Save button to save modifications, or click the Cancel button to disregard the changes.

**Note:** You can do this if you have the Visibility settings allowing you to modify the Array Design. If you do not, a notice displays informing you you cannot modify the object.

# Deleting an Array Design

To delete an Array, follow these steps:

- Search for the Array Design you want to delete. (See Searching Array Designs on page 44 or Searching Arrays on page 51.)
- 2. Select the name of the **Array Design** you want to delete in the **Search Results** section. This opens the detail page for the selected object.
- 3. Click the **Delete** button.
- 4. Confirm the deletion by clicking the **OK** button.

**Notes:** 

- Deleting an Array Design or an Array cannot be undone.
- You can delete an Array Design only if you have the appropriate permissions to do so. For more information, see Visibility on page 21.

# **Managing Arrays**

# Searching Arrays

Every hybridization data file uploaded to caArray must have an associated Array which is built on an Array Design already entered in caArray. Before creating such an Array, search caArray to see if the Array Design already exists. For more information, see *Searching Array Designs* on page 44. You should also search caArray to see if the Array you plan to submit already exists.

To search for an existing Array in caArray, follow these steps:

- 1. Log in on the caArray main page.
- 2. Select the Arrays task tab.
- 3. Click Search Arrays from the left navigation menu.
- 4. In the Search dialog box, provide searchable information. You can search by using any of the fields in Table 7.3.

**Note:** The search is case insensitive; wild cards are always implied on both sides of the query string.

| Searchable Fields        | Description                                                  | Example              |
|--------------------------|--------------------------------------------------------------|----------------------|
| Array Name               | Name of the array                                            | ATC_John_BC_BRCA1_01 |
| Array Design             | Select from the Array Designs drop-down list.                | Hg-u133a             |
| Manufacturing Protocol   | Select from the Array Manufacturing Protocols dropdown list. | Hg-u133a Protocol    |
| Manufacture Date (range) | Range of dates the array was manufactured                    | 01/01/05<br>02/01/05 |
| Array Manufacturer       | Select from Array manufacturer drop-down list                | Affymetrix           |

| Searchable Fields | Description                                                                                                    | Example |
|-------------------|----------------------------------------------------------------------------------------------------|---------|
| Substrate Type    | Controlled terms for descriptors of types of array substrates                                                                 | Glass   |
| Visibility        | Allows you to define permissions for who can use your Array for documentation. Options can include groups created in caArray. | Public  |

*Table 7.3 Searchable fields for Arrays* 

### 5. Click the **Search** button.

**Note:** If you click **Search** without defining any query parameters, the search is unrestricted and all Arrays in caArray will display in the Search Results section of your browser (*Figure 7.1*).

- 6. If the array you searched for exists, you will see it in the list on the search result page.
- 7. To see the details of a particular array, click the array name.
- 8. To reset the form to try another search, click the **Reset** button.

# Submitting a New Array

**Note:** When submitting a new Array, you must select a Protocol in caArray of "Array Manufacturing" type that describes the manufacture of the Array. If you have not already entered such a protocol, you must do so before you can finish adding an Array. For more information, see *Submitting a New Protocol* on page 39.

To add a new Array, follow these steps:

- 1. Log in on the caArray main page.
- 2. Select the Array Design task tab.
- 3. Click **Add Array** from the left navigation menu.

SUBMIT NEW ARRAY \* Array Name: ATC\_John\_BC\_BRCA1\_01 Array Barcode: \* Array hg-u133b **T** Design: Array Substrate **T** Type: Affymetrix Axon Instruments NCICB TIGR Array Manufacturer: Array Manufacture Date: 01/01/05 Array Width: mm Array Length: mm Array Orientation Mark: Array Orientation Mark Position: **v** Add your description of the array in this text box. \_ Array Description:  $\neg$ Visibility:

4. On the Submit New Array page, enter or select the text fields as demonstrated in *Figure 7.5* and described in Table 7.4<sup>10</sup>:

Figure 7.5 Adding a new Array

| Submission Fields      | Description                                                                           | Example              |
|------------------------|---------------------------------------------------------------------------------------|----------------------|
| *Array Name            | Name of the Array                                                                     | ATC_John_BC_BRCA1_01 |
| Array Barcode          | Barcode on the Array                                                                  |                      |
| *Array Design          | Select from the drop-down menu the Array Designs that is the basis for this Array.    | hg-u133a             |
| Array Substrate type   | Controlled terms for descriptors of types of array substrates.                        | Glass                |
| Array Manufacturer     | Method by which the element (reporter) sequences are physically attached to the array | Affymetrix           |
| Array Manufacture Date | Date of array manufacture                                                             | 01/01/05             |

<sup>10.</sup> Items with an asterisk are required fields.

| Submission Fields               | Description                                                                                                    | Example |
|---------------------------------|----------------------------------------------------------------------------------------------------|---------|
| Array Width                     | Array width in millimeters                                                                                                    |         |
| Array Length                    | Array length in millimeters                                                                                                   |         |
| Array Orientation Mark          | Mark made on microarray slide which is used as a point of reference for orientation of the slide                              | #       |
| Array Orientation Mark Position | Position where the mark was made; from drop-down list                                                                         | Left    |
| Array Description               | Description for the Array                                                                                                    |         |
| Visibility                      | Allows you to define permissions for who can use your Array for documentation. Options can include groups created in caArray. | Private |

Table 7.4 Fields for submitting a new Array

**Note:** In naming an Array, we suggest you follow a convention so that it can be easily identified. In Table 7.4, the **Array Name**, *ATC\_John\_BC\_BRCA1\_01*, stands for: Advanced Technology Center, John, Breast Cancer Study, BRCA1, array number 01.

- 5. Click the **Save** button.
- 6. You must now select a protocol already in caArray that describes the manufacture of the Array. Click the **Apply Protocol** button.
- 7. Select the Array Manufacturing Protocol from the drop down list.

**Note:** This Protocol must have been submitted as an **Array Manufacturing** type in the Protocols section before it can be displayed in the drop down list. See *Submitting a New Protocol* on page 39.

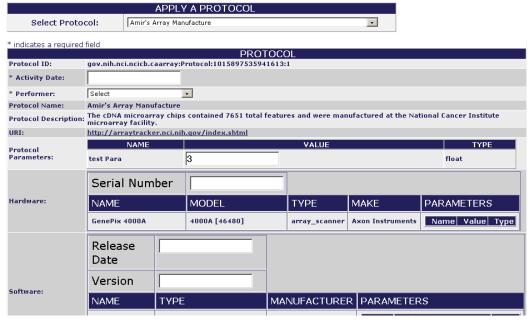

Figure 7.6 Appying an Array Manufacturing Protocol to an Array before its submission

- In the page that opens displaying current array manufacture information for the Protocol you selected, you must add the **Activity Date** and select the **Per**former.
- 9. Click **Save**. This associates the Protocol you selected with the Array are submitting.

# Modifying an Array

To modify an existing Array, follow these steps:

- 1. Log in on the caArray main page.
- 2. Select the Arrays task tab.
- 3. Click the Search Arrays link.

**Note:** See *Searching Arrays* on page 51 for more information.

4. In the Search Result section, click the Array name to access its detailed information. Note that the Array Details page that opens displays the Protocol information that was applied to the Array when it was created.

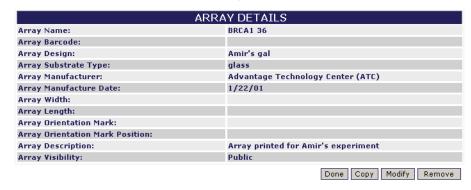

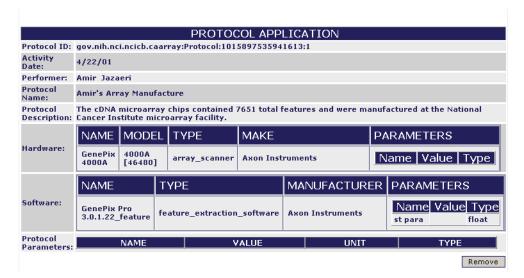

Figure 7.7 Array details page that opens for an existing Array

5. Click the **Modify** button under the Array Details section.

**Note:** You cannot modify the Protocol information from this location. To do so, you can modify it, with proper permissions, only in the Protocol section of caArray. For more information, see *Modifying a Protocol* on page 41.

- 6. Make appropriate changes to the array details.
- Click the Save button to save the modifications, or click the Cancel button to disregard the changes.

**Note:** You can do this if you have the Visibility settings allowing you to modify the Array. If you do not, a notice displays informing you you cannot modify the object.

# Deleting an Array

To delete an Array, follow these steps:

1. Search for the **Array Design** or **Array** you want to delete. (See *Searching Array Designs* on page 44 or *Searching Arrays* on page 51.)

- 2. Select the name of the **Array Design** or **Array** you want to delete in the **Search Results** section. This opens the detail page for the selected object.
- 3. Click the **Delete** button.
- 4. Confirm the deletion by clicking the **OK** button.

### **Notes:**

- Deleting an Array Design or an Array cannot be undone.
- You can delete an Array only if you have the appropriate permissions to do so.
   For more information, see Visibility on page 21.

# CHAPTER 8

This chapter describes the process for accessing, using and adding standardized terms from Internet sources in the Ontologies section in caArray. These terms are used in caArray specifically for annotating Biomaterials, essential components of a caArray Experiment.

Topics in this chapter include:

- The Importance of a Common Language on this page
- General Overview of the MGED Ontology on page 60
- Workflow for Searching and Submitting Terms in caArray on page 62

# The Importance of a Common Language

The use of common language is fundamental when annotating microarray data in caArray. Precise and standard terminology is important to prevent confusion or personal interpretation when sharing data. For example, when referring to a tumor tissue sample, a standard terminology allows you to easily clarify whether all of the cells in the sample are from the tumor itself—which could be obtained by micro-dissection—or whether the tissue represents a mixture of normal and cancerous cells.

The best way to ensure that investigators utilize a common language is by using terms from controlled vocabularies where formal classifications of the entries and specified relationships of the terms are established in specified domains of knowledge.

**Note:** While it is recommended that you use terms from a controlled vocabulary, caArray makes it possible to enter any term, as long as you can reference a website as the source of that term.

The Ontologies section is used in caArray only to annotate Biomaterials as they are created or modified. For more information, see *Chapter 9 Biomaterials*.

# General Overview of the MGED Ontology

Once you log in to caArray, select the **Ontologies** task tab. In a caArray viewer, the Ontology entries listed at the upper left of the viewer window are MGED terms that outline groupings of individual vocabulary terms that reside in caArray (*Figure 8.1*). The MGED ontology provides the structure, the method for organizing these standardized terms in caArray.

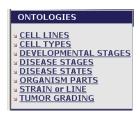

Figure 8.1 Ontologies menu options in caArray are based on MGED

The Microarray Gene Expression Data (MGED) Society Ontology Working Group develops terminology and a semantic-based description of microarray experiments called MGED Ontology (MO). For more information on MO, refer to the MO web site, <a href="http://mged.sourceforge.net/ontologies/index.php">http://mged.sourceforge.net/ontologies/index.php</a>. MO can be viewed using the NCI Terminology browser, <a href="http://nciterms.nci.nih.gov/NCIBrowser/Dictionary.do">http://nciterms.nci.nih.gov/NCIBrowser/Dictionary.do</a>

In caArray, individual vocabulary listings that are sub-entries to each of these MGED categories are not MGED, but they are all terms, preferably from controlled vocabularies, found in public database resources.

When the MGED ontology points to external vocabularies, or when you locate terms in other controlled vocabulary databases, you can add the appropriate terminology from source vocabularies to caArray.

# List of Common MGED Ontology and Definitions

The options defined in Table 8.9 and Figure 8.1 represent the MGED entries in caArray which you can search or modify with new terms.

| MO Category             | Description                                                                                                    |
|-------------------------|----------------------------------------------------------------------------------------------------|
| Cell Lines              | Identifiers for established cultures of metazoan cells used as biomaterial in caArray protocols or experiments.                                           |
| Cell Types              | Types of unmixed cell used in a caArray experiment.                                                                                                    |
| Developmental<br>Stages | Stages of development in an organism's life cycle from which biomaterial was extracted.                                                                   |
| Disease Stages          | The stage or progression of a disease in an organism, which includes pathological staging of cancers or other measures for other types of diseases.       |
| Disease States          | The name of the pathology diagnosed in the organism from which the biomaterial was derived. The disease state is normal if no disease has been diagnosed. |

*Table 8.1 List of caArray Ontology categories and their MO definitions* 

| MO Category    | Description                                                                                                    |
|----------------|----------------------------------------------------------------------------------------------------|
| Organism Parts | Parts of an organism's anatomy or substances from an organism which the biomaterial was derived, excluding cells.                                                    |
| Strain or Line | Offspring from animals or plants that have a single ancestral breeding pair or parentage; for microbes, these are isolates derived from nature or in the laboratory. |
| Tumor Grading  | A descriptor used in cancer biology that describes abnormalities of tumor cells                                                                                      |

Table 8.1 List of caArray Ontology categories and their MO definitions

Using the common language elements provided by the MGED ontology, caArray provides an efficient and effective way to search for terminology stored in caArray. The next several sections provide explicit instructions for searching for entities in the ontology.

### Vocabulary Terms

Once the Ontologies tab is open, the MGED entries in the upper left-hand corner of your browser display as hyperlink menu options. Click on any of these terms to open a related Search dialog box (the top section of *Figure 8.2*). To illustrate the organization of the vocabulary terms in caArray, click the **Search** button which launches an unrestricted search for terms related to the top-level entry you selected. The **Search Results** section displays a list of all vocabulary terms in caArray that relate to the selected entry. (*Figure 8.2*)

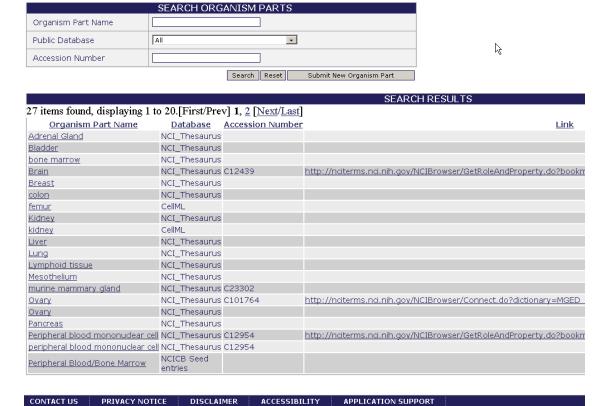

Figure 8.2 Vocabulary terms in caArray corresponding to the Organism Parts category

**Note:** Although it is recommended that terminology entries in caArray come from public controlled vocabulary databases, any term can be entered into caArray, as long as the source database website is referenced.

The name indicated for each vocabulary term appears exactly as it does in the source database, which is listed in the search results (column 2, *Figure 8.2*). Many vocabulary terms include the accession number for the term in the controlled vocabulary that is the source for the term (column 3, *Figure 8.2*). Some vocabulary terms also include a URI link that takes you directly to the source database (column 4, *Figure 8.2*). If you want more information about the term, click the link that goes directly to the database. For more information, see *Submitting a Vocabulary Term* on page 65.

**Note:** In some cases, the URI may not link directly to the source. If the URI is absent or it does not work, you may want to do a web search for the database.

# Getting MGED Ontology Help

On the **Ontologies** task tab, click the **Help** link, the last of the **Quick Links** menu options. On the left navigation Help menu, click the **Ontology** option. Under the **Related Help** option, click the **MGED Ontology** link which opens the MGED Ontology search page where you can find terms and definitions relevant to your query term.

Using the common language elements provided in the MGED ontology categories, caArray provides an efficient and effective way to search for caArray records. The next several sections provide explicit instructions for searching for vocabulary terms in caArray and adding terms when specified terms are not found.

# Workflow for Searching and Submitting Terms in caArray

When working with ontologies in caArray, complete the following steps in their suggested order.

 Search for a term you want to use or are planning to submit to avoid entering duplicate terms into caArray. For more information, see the following section, Searching for Vocabulary Terms in caArray.

**Note:** A search launched as described in this chapter only searches for terms in caArray. To search for terms in public databases, follow the directions in *Submitting a Vocabulary Term* on page 65.

 If the term you are seeking is not located in caArray, follow the directions for submitting the term. This procedure includes directions for locating the term in a public database. For more information, see Submitting a Vocabulary Term on page 65.

# Searching for Vocabulary Terms in caArray

**Note:** When you launch a search for a vocabulary term in caArray, the search only covers terms existing in caArray. To launch a search in a public database of vocabulary terms, follow the instructions in *Submitting a Vocabulary Term* on page 65.

To search for a vocabulary term in caArray, follow these steps:

1. Log in on the caArray main page.

- 2. Select the Ontologies task tab.
- 3. Select from among the following MGED ontology listed on the left navigation menu. (These are defined in Table 8.1 on page 60):
  - Cell Lines
  - Cell Types
  - Developmental Stages
  - Disease Stages
  - Disease States
  - Organism Parts
  - Strain or Line
  - Tumor Grading

**Note:** Each of these MGED entries contains related sub-entries that are vocabulary terms from various public databases (preferably from controlled vocabulary databases). It is those vocabulary terms that are used to annotate Biomaterials in caArray.

4. In the Search dialog box that opens, provide searchable information. The searchable fields are demonstrated in *Figure 8.3* and described below the figure.

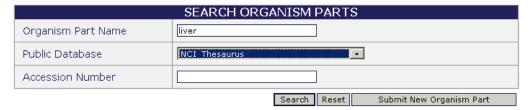

Figure 8.3 Search Organism Parts dialog box

- Ontology entry) Name
- Public Database—This field refers to the controlled vocabulary that is the source of the term. The drop-down menu gives you a good idea of the variety of source controlled vocabulary databases you can use to find your term.
- Accession Number—Identifier in the source database

**Note:** The search is case insensitive; wild cards are always implied on both sides of the query string.

5. Click the **Search** button. The results display in the Search Results section of your browser (*Figure 8.4*).

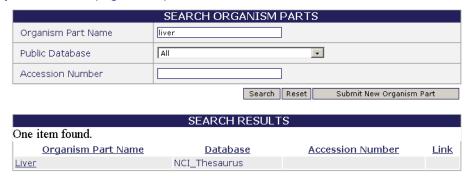

Figure 8.4 Term search for query "liver"

**Note:** If you click **Search** without defining any query parameters, the search is unrestricted and all related terms in caArray display in the Search Results section (*Figure 8.5*).

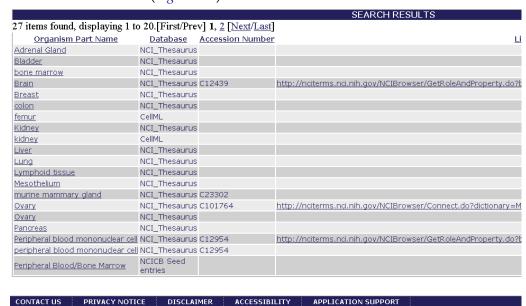

Figure 8.5 Search Results for an unrestricted Organism Parts search

- 6. Interpreting search results:
  - a. If the term exists in caArray, the details recorded in caArray for a particular term display in the **Search Results** columns: the category name, the source database, the accession number in that database, and the URI for that database.
  - b. If the term is not found in caArray, click the **Submit New {ontology entry name}** button (at the lower right of the Search {ontology entry} dialog box). To continue with the submission process for a new term, see the following section, *Submitting a Vocabulary Term*.
- 7. To reset the form in order to try another search, click the **Reset** button in the Search {category} dialog box.

# Submitting a Vocabulary Term

Note: Each vocabulary term in caArray should come from a public database of such terms. Identifying features of the terms in caArray must be identical to these features in the source databases. The procedure in this section includes directions for locating in a public database a term you want to submit.

To submit a vocabulary term to caArray, follow these steps:

- Log in on the caArray main page.
- 2. Select the **Ontologies** task tab.
- 3. Click the Ontologies entry of your choice from the left navigation menu. You should select the MGED entry into which your term would logically fit. These are defined in Table 8.1 on page 60.
- 4. At the bottom of the search section, select the **Submit New {ontology entry name}** button.

All of the fields in the Add ... dialog box that opens require a text entry except the **Public Database** field. Provide the requested information which varies according to your category selection.

**Note:** Do not add the {category} name to the submission form yet. All fields must be populated with text exactly as it appears in the source database.

Open the drop-down menu for **Public Database.** The variety of options in this list demonstrates the wide variety of places where you can search for your vocabulary term.

**Note:** If you plan to add a term related to Cell Lines, in the Add Cell Lines dialog box, click the **Help** button. The context sensitive help topic that opens points the way and includes links to two public databases, ATCC and CAPRI, for finding controlled terms for cell lines, For a case study submitting a specific cell line term to caArray, see *Case Study: Submitting a Cell Line Term into caArray* on page 67.

This is the only MGED category that has such a help section.

- 6. Go to the database where you want to locate a term. The example used is the NCI Thesaurus.
- 7. Enter the term in the Quick Search text box, for instance, in the NCI Thesaurus. Click the **Go** icon. The viewer displays all related terms (*Figure 8.6*):.

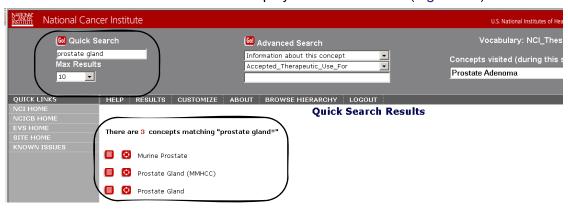

Figure 8.6 NCI Thesaurus search results for "prostate gland"

8. To learn more about the term, follow links within the source database. For example, in the NCI Thesaurus, click on the text icon. By following the links, you can find the accession number for the term in the source database (*Figure 8.7*). You need this reference information to adequately identify a term that you are submitting in caArray; you are also facilitating other users' ability to learn more about the selected term..

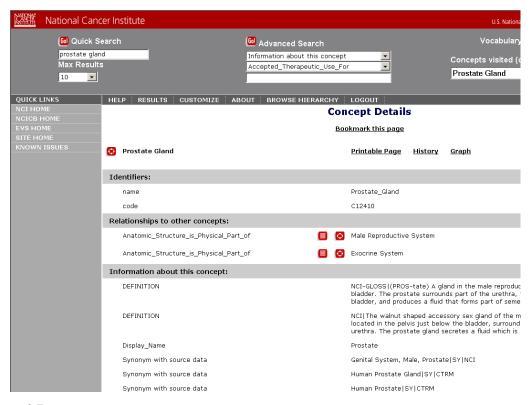

Figure 8.7

- 9. In the Add {term} dialog box in caArray:
  - a. Enter the term exactly as it appears in your source database: e.g. Prostate\_Gland (*Figure 8.8*).
  - b. Copy and paste the accession number from your source database.
  - c. Enter the URI for the database.

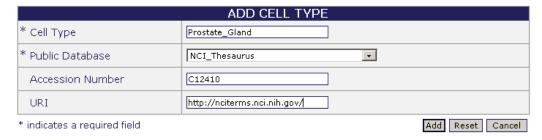

Figure 8.8 Adding a Cell Type term

10. Click the **Add** button. This adds the term to caArray.

# Case Study: Submitting a Cell Line Term into caArray

This case study searches for the Colo 320 cell line term in caArray. When it is not found, the appropriate source for the cell line is located. The Colo 320 term is then entered into caArray.

- Click the Ontologies tab at the top of the caArray viewer.
- Search for all the cell lines in caArray (the default selection when you clicked on Ontologies). Without entering anything in the search text fields, click the **Search** button (the upper section of *Figure 8.9*). This launches an unrestricted search for all Cell Lines terms.

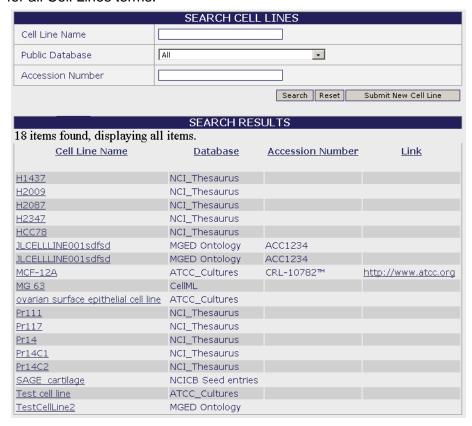

Figure 8.9 The Search Results in the Cell Lines viewer display cell lines in the caArray database.

- The Search Results section of the viewer (Figure 8.9) displays all Cell Lines currently listed in the caArray database. Because the Colo 320 cell line is not in the list, you must submit the information.
- 4. Click the **Submit New Cell Line** button. The Add Cell Line dialog box displays (*Figure 8.10*).

| ADD CELL LINE                |                       |  |
|------------------------------|-----------------------|--|
| * Cell Line Name             |                       |  |
| * Public Database            | •                     |  |
| Accession Number             |                       |  |
| URI                          |                       |  |
| * indicates a required field | Add Reset Cancel Help |  |

Figure 8.10 Add Cell Line dialog box

5. Click the **Help** button. The Help topic that opens points to two databases for finding controlled terms for cell lines, ATCC and CAPRI (*Figure 8.11*).

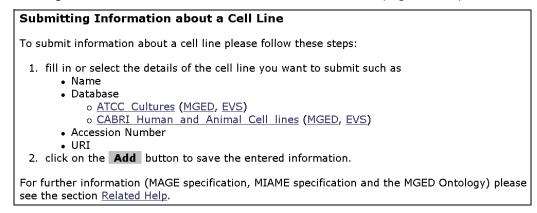

Figure 8.11 The Help topic for adding a cell line

 Click the link to the ATCC web site; follow the cell line links at the website for locating colo 320. You will discover that colo 320 is included in the ATCC catalog (Figure 8.12).

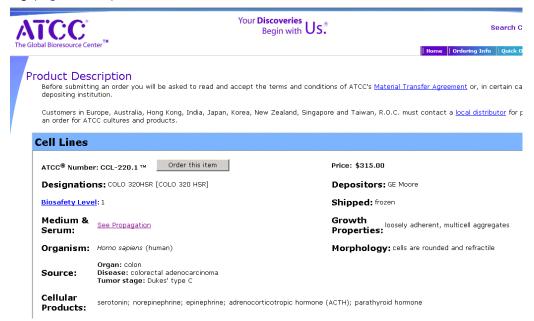

Figure 8.12 ATCC website

Returning to caArray, enter the information from the ATCC web site in the form as shown in *Figure 8.13*.

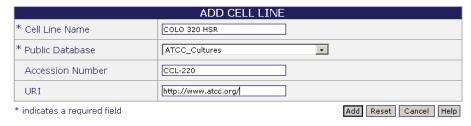

Figure 8.13 Entry form for submitting a new cell line

8. Click **Add** to submit the information. caArray displays the information for the newly submitted Cell Line (*Figure 8.14*).

The following record was submitted:

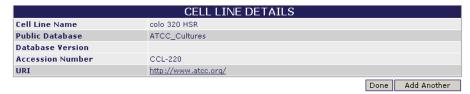

Figure 8.14 A confirmation displays information for a newly submitted cell line

9. Click **Done**, or **Add Another** if you want to submit additional cell line terms.

In the caArray Biomaterials section, when you submit information about Biomaterial Cell Line characteristics, you will be able to see and select the **colo 320** cell line name in the drop down list, as shown in *Figure 8.15*.

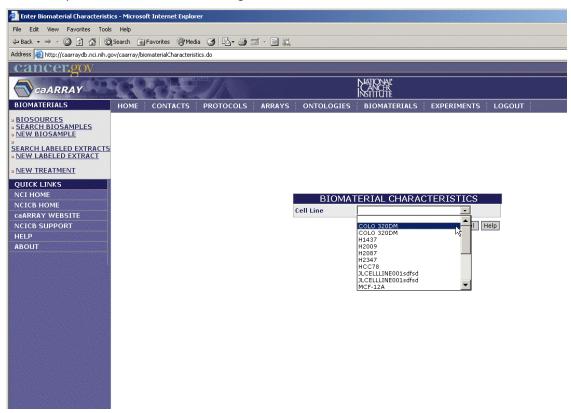

Figure 8.15 The new cell line you submitted displays among the Biomaterial Cell Line characteristics in caArray.

# 9 BIOMATERIALS

This chapter describes the creation, annotation, and management in caArray of biomaterial objects, the materials of biological origin used in microarray experiments.

Topics in this chapter include:

- Overview of Biomaterials on this page
- Biomaterials Workflow on page 74

# **Overview of Biomaterials**

Materials of biological origin are used in microarray experiments, and the state and characteristics of those biomaterials can be objectively documented and described. Biomaterials can be treated, labeled and used in hybridization procedures. They provide signals that indicate the presence, absence or relative expression level of specific gene products or other materials. Biomaterials are created in caArray to later be included as essential components in a caArray Experiment.

Many biomaterials' characteristics are defined in caArray by terms found in the caArray Ontologies. For more information, see *Chapter 8 Ontologies*.

Biomaterials in caArray consist of **Biosources**, **Biosamples**, and **Labeled Extracts**, defined below and illustrated in *Figure 9.1* in their hierarchical relationship.

- Biomaterial is a comprehensive term meaning any substance of biological origin used in microarray experiments. Biomaterials can be untreated, treated and/ or labeled for use in microarray experiments. Example: a cDNA preparation from human tumor tissue that has been treated with an anti-cancer drug.
- **Biosources** are the original source biomaterials before any treatment events. *Example:* Tissue sample or biopsy material.
- **Biosamples** are Biosources after any treatment event. *Example:* A biosource tissue treated with RNA extraction method yields the biosample, RNA.

• Labeled Extracts are biosamples that have been labeled for detection of the nucleic acids. *Example*: The biosample RNA is labeled with a fluourescent dye, yielding the labeled extract RNA.

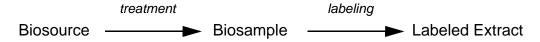

Figure 9.1 Biomaterials components and their relationship in caArray

The nature of each type of biomaterial is defined in varying dialog boxes in caArray. The relevant fields for each is described in Table 9.1, Table 9.2, and Table 9.3.

The term Biosource refers specifically to original source material before it is treated. The nature of Biosources in caArray is described in Table 9.1<sup>11</sup>:

| Biosource Fields          |                                                                                                    |                                                                        |
|---------------------------|----------------------------------------------------------------------------------------------------|------------------------------------------------------------------------|
| Field                     | Description                                                                                                    | Example                                                                |
| *Biosource Name           | Name given to biosource sample  Note: It is a good idea to clearly name biosources                                                                                                    | LungSamplePatientX                                                     |
| Description               | A brief description about the biosource; limited to 4000 characters                                                                                                    | Lung sample obtained from a female patient age 65 with carcinoma using |
| *Material Type            | Controlled terms for the state of the Biosource                                                                                                    | Nuclear RNA                                                            |
| *Organism                 | Documents the species from which the biosource is obtained.                                                                                                    | Homo sapiens                                                           |
| Specify New Organ-<br>ism | Document a species only if the species is not in <b>Organism</b> field drop down list <b>Note:</b> Rarely needs to be user defined, as the majority of commonly used organisms are already available in the <b>Organism</b> field drop-down list. | Saccharomyces cerevisiae                                               |
| *Provider                 | The name of the organization or individual who provided the sample                                                                                                    | NIH Clinical Center                                                    |
| *Biosource Type           | The state of the biosource when received                                                                                                    | Fresh_sample; Blood;<br>Paraffin_sample                                |

Table 9.1 Fields for documenting Biosources

<sup>11.</sup>Items with an asterisk are required fields when submitting a new Biosource. See on page 76.

| Biosource Fields           |                                                                                                    |         |  |
|----------------------------|----------------------------------------------------------------------------------------------------|---------|--|
| Field                      | Description                                                                                                    | Example |  |
| Specify New Biosource Type | Document a biosource type only if the biosource is not in the biosource type drop down list.  Note: Rarely needs to be user defined, as a majority of the common used biosource types are already available in the Biosource Type field drop down list.                    |         |  |
| Visibility                 | Defines permissions for those who can use your biosource for documentation. Options include Private, Public and designated groups.  Note: If no option is selected for visibility, by default, Private is selected, meaning only the owner can view and modify the object. | Private |  |

Table 9.1 Fields for documenting Biosources

A Biosample represents the sample obtained from the biosource after it has been processed for use in microarray experiments. The nature of Biosamples In caArray is described in Table 9.2:

| Biosample Fields |                                                                                                    |                      |
|------------------|----------------------------------------------------------------------------------------------------|----------------------|
| Field            | Field Description                                                                                                    |                      |
| Sample Name      | Name given to the biosample                                                                                                    | Lung Tumor RNA       |
| Biosource        | The source from which the sample was derived  Note: If the biosource does not exist on the Biosource drop-down list, you must first submit the Biosource before you can submit the Biosample                                                                                                    | Lung cancer biopsy_1 |
| Organism         | Documents the species from which the Biosample was derived  Homo sapiens                                                                                                    |                      |
| Material Type    | Controlled terms for the state of the Bio-<br>Sample.                                                                                                    |                      |
| Visibility       | Defines permissions for those who can use your biosource for documentation.  Note: Visibility of the biosample inherits the visibility of the biosource from which biosample is derived. If the visibility of the biosource is private, then the visibility of the biosample is private as well. |                      |

Table 9.2 Fields for documenting Biosamples

A Labeled Extract is a Biosample that has been labeled with signal emitters such as fluorescent materials for nucleic acid detection. Labeled Extracts are detected by automated equipment. The nature of Labeled Extracts in caArray is described in the fields in Table 9.3:

| Labeled Extract Fields  |                                                                                                    |                                                 |
|-------------------------|----------------------------------------------------------------------------------------------------|-------------------------------------------------|
| Field                   | Field Description                                                                                                    |                                                 |
| Labeled Extract<br>Name | Name given to the Labeled Extract                                                                                                    | Cy5-labeled lung tumor<br>RNA                   |
| Biosample               | The Biosample source from which the Labeled Extract was derived  Note: If the Biosample does not exist on the Biosample drop-down list, you must first submit the Biosample before you can add the Labeled Extract |                                                 |
| Organism                | Documents the species from which the Labeled Extract was derived                                                                                                    | Homo sapiens                                    |
| Material Type           | Controlled terms for the state of the Labeled Extract.                                                                                                    |                                                 |
| Visibility              | Defines permissions for those who can use your biosource for documentation.  Note: Visibility of the Labeled Extract inherits the visibility of the Biosample from which Labeled Extract is derived.               | Lung Cancer Consortium of the Pacific Northwest |

Table 9.3 Fields for documenting Labeled Extracts

# **Biomaterials Workflow**

Biomaterials, which are used in microarray experiments, primarily in hybridization techniques, are created in caArray to later be included as components when caArray Experiments are created.

When working with biomaterials in caArray, it is important to complete the steps in the workflow in their suggested order, because of the dependencies between objects.

- 1. Search Biomaterials to determine if the following biomaterials already exist in caArray:
  - Biosource
  - Biosample related to Biosource
  - Labeled extracts related to the Biosources' Biosamples
- 2. If the specified biomaterial is not already in caArray, submit or add a new:
  - Biosource
  - Biosample related to a newly submitted Biosource
  - Labeled Extracts related to a newly submitted Biosample
- 3. Modify or delete an existing biomaterial.

# Working with Biosources

#### Searching for a Biosource

To search **Biosources**, follow these steps:

- 1. Log in on the caArray main page.
- 2. At the upper left of your browswer, select the **Biomaterials** task tab.
- 3. Click **Biosources** from the left navigation menu. The Search Biosources dialog displays in the browser (top segment of *Figure 9.2*).
- 4. Provide searchable information. You can search by using any of the following fields (defined in Table *9.1* on page 72):
  - Material Type
  - Organism
  - Biosource Name
  - Biosource Type
  - Visibility

**Note:** The search is case insensitive; wild cards are always implied on both side of the query string.

5. Click the **Search** button. If the biosource exists in caArray, it will display in the **Search Results** section (*Figure 9.2*).

**Note:** If you click **Search** without defining any query parameters, the search is unrestricted and all Biosources in caArray display in the Search Results section.

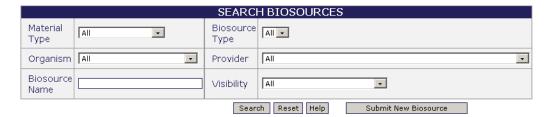

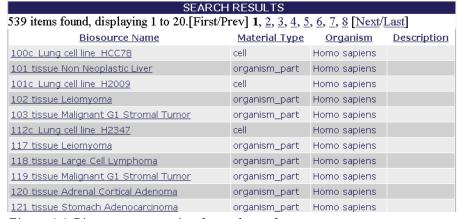

Figure 9.2 Biosource unrestricted search results

6. To see the details corresponding to a particular biosource, click the **Biosource** name. This opens the Biosource Details page (*Figure 9.3*).

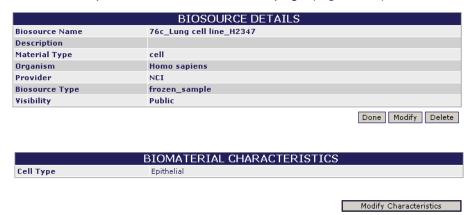

Figure 9.3 The Biosource Details page displays information about the Biosource

The Biosource Details page displays characteristics defined when the Biosource object was submitted to caArray. The Biomaterials characteristics display vocabulary term(s) assigned to this Biosource from the caArray Ontologies.

7. To reset the form in order to try another search, click the **Reset** button.

#### Submitting a Biosource

To submit/add a Biosource, follow these steps:

- 1. Log in on the caArray main page.
- 2. Select the **Biomaterials** task tab.
- 3. At the upper left of your browswer, select **Biosources**.
- 4. At the bottom right of the Search Biosources form, click the **Submit New Biosource** button

5. Complete the Biosource fields, as demonstrated in *Figure 9.4*<sup>12</sup>. (Biosource terms are defined in Table *9.1* on page 72).

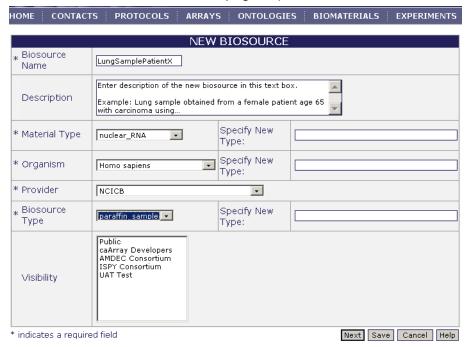

Figure 9.4 Adding a new Biosource

- 6. Click the Save button to submit the Biosource to caArray.
- 7. In the Biosource Details page that opens, specify the biosource characteristics by clicking the **Modify Characteristics** button.
  - This opens a **Biosource Characteristics** list box where you can select one or multiple characteristics that you want associated with the Biosource you are submitting. (Many of the terms are found in the controlled vocabulary section of caArray Ontologies, while others represent static information such as age.)
- 8. Select one or multiple fields which are applicable: hold the CTRL key and click to select non-contiguous fields.

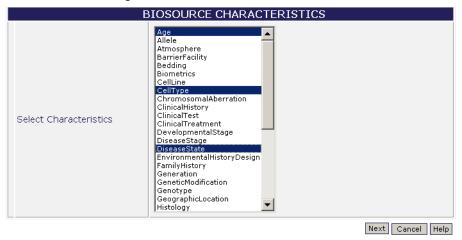

Figure 9.5 Biosource Characteristics dialog box

<sup>12.</sup> Items with an asterisk are required fields.

#### 9. Click Next to continue.

Whatever characteristics you selected in the previous dialog box become fields in the dialog that now opens (*Figure 9.6*). Some fields are drop-down lists for you to make selections from pre-defined vocabulary terms and some are text fields where you enter your own text preference(s). An example is the Temperature field. You would not do a search for temperature "37 fahrenheit", but you could enter that in a text box.

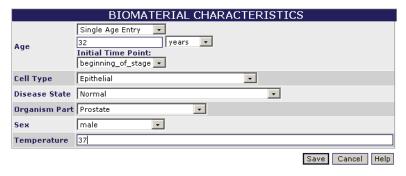

Figure 9.6 Dialog box for specifying Biosource characteristics

- 10. Select or enter the Biomaterial Characteristics in the fields provided. Click Save to save your changes or click the Cancel button to disregard the changes.
- 11. Back in the Biosources Details page, click **Done** to complete the submission. For further information, see *Related Help* on page 13.

## Modifying a Biosource

To modify a Biosource, follow these steps:

- 1. Log in on the caArray main page.
- 2. Select the **Biomaterials** task tab.
- 3. At the upper left of your browser, click Biosources.
- 4. Launch a search for the biosource you want to modify. For more information, see *Searching for a Biosource* on page 75.
- Click the Biosource Name in the Biosource Search Results section. This opens the Biosource Details page.

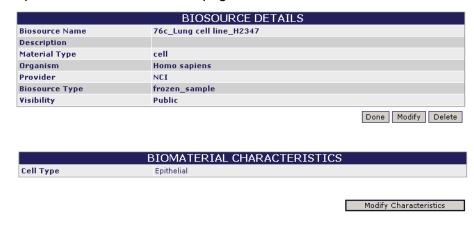

Figure 9.7 Biosource details page

\* indicates a required field UPDATE BIOSOURCE \* Biosource lung\_sample\_patient 47 Name Description Specify New \* Material Type • Type: Specify New \* Organism Homo sapiens -Type: \* Provider BioDiscovery, Inc. • \* Biosource Specify New biopsy -Type Type: Public caBIG Curation Team - delete Curation Team - make public DC Lung Study DC Prostate Study GMDI\_Group \* Visibility JenLa<u>b</u> MAGE-OM API users NCICE Save Cancel Help

6. To modify the Biosource details, click the Modify button.

Figure 9.8 Dialog box for modifying a Biosource object

- 7. The Update Biosource dialog box displays current information for the open Biosource (*Figure 9.8*). Modify the information according to your preference. (Each field is described in Table *9.1* on page 72.)
- 8. Click **Save**. This returns you to the Biosource Details page.
- 9. Click the **Modify Characteristics** button.

This opens a biomaterial characteristics drop-down list where you can select one or multiple characteristics that you want associated with the Biosource you are modifying. (Many of the terms are found in the controlled vocabulary section of caArray Ontologies, while others represent static information such as age.)

Use CTRL + click to select multiple non-contiguous fields. Click Next to continue.

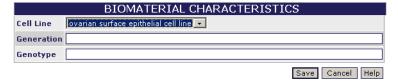

Figure 9.9 Dialog box for specifying Biomaterial characteristics

Whatever characteristics you selected in the previous dialog box become fields in the dialog that now opens (*Figure 9.9*). Some fields are drop-down lists for you to make selections from pre-defined controlled vocabulary terms and some are text fields where you enter your own text preference(s).

- 11. Select or enter the Biomaterial Characteristics in the fields provided.
- Click Save to save your changes or click the Cancel button to disregard the changes.

13. Back in the Biosource Details page, click **Done** when you are finished modifying the object.

**Note:** You can do this if you have the Visibility settings allowing you to modify the Biosource. If you do not, a notice displays informing you that you cannot modify the object.

#### **Deleting a Biosource**

To delete a Biosource, follow these steps:

- Log in on the caArray main page.
- 2. Select the **Biomaterials** task tab.
- 3. At the upper left of your browser, click the Biosources option.
- 4. Launch a search for the biomaterial you want to delete. See *Searching for a Biosource* on page 75 for more information.
- 5. In the **Search Results** section of the page, select the name of the biomaterial to be deleted.
- 6. On the Biosource Details page, click the **Delete** button
- 7. Confirm the deletion by selecting the **OK** button

#### Notes:

- You can delete a Biosource only if you have the appropriate permissions to do so. For more information, see *Visibility* on page 21. Additionally, if an experiment that uses the biosource has been submitted or published, the biosource cannot be deleted.
- You must also delete all associated Biosamples and Labeled Extracts to delete a Biosource.
- Deleting a biomaterial cannot be undone.

# Working with Biosamples

# Searching for a Biosample

To search **Biosamples**, follow these steps:

- Log in on the caArray main page.
- 2. Select the Biomaterials task tab
- 3. At the upper left of your browser, select **Search Biosamples.**
- 4. Provide searchable information. You can search by using any of the following fields (defined in Table 9.2 on page 73):
  - Sample Name
  - Biosource (from which the Biosample is derived)
  - Organism
  - Material Type
  - Visibility

**Note:** The search is case insensitive; wild cards are always implied on both side of the query string.

5. Click the Search button

If the Biosample exists, it will display in the Search Results section

**Note:** If you click **Search** without defining any query parameters, the search is unrestricted and all Biosamples in caArray display in the Search Results section.

- 6. To see the details corresponding to a particular biosample, click the **Biosample** name.
- 7. To reset the form in order to try another search, click the **Reset** button.

## Submitting a Biosample

There are three steps in submitting a biosample: 1) identifying the Biosource from which the Biosample is derived; 2) identifying a treatment to the Biosample; and 3) identifying a protocol describing the treatment of the Biosample.

#### Notes:

- If you have not submitted the protocol for the type of treatment you selected in the previous step, you must first submit the protocol before you can submit your Biosample (see Submitting a New Protocol on page 39 for more information).
- You must also create a Biosource before you can create a Biosample.

To submit a Biosample, follow these steps:

#### Step 1 – Identifying a Biosource

- Log in on the caArray main page.
- 2. Select the **Biomaterials** task tab.
- 3. Select **New Biosample** from the left navigation menu.
- 4. In the **Biomaterial Treatment** dialog box that opens, enter or select the requested information as demonstrated in *Figure 9.10*. Parameters are described in Table 9.4<sup>13</sup>.

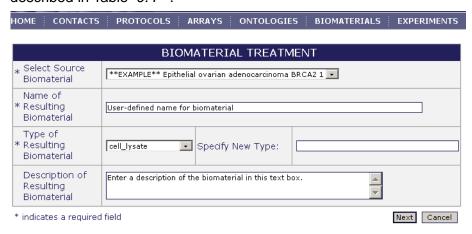

Figure 9.10 Biomaterials Treatment dialog box

| Submission Terms           | Definition                                 |
|----------------------------|--------------------------------------------|
| *Select Source Biomaterial | The organ or tissue source of the material |

<sup>13.</sup> Items with an asterisk are required fields.

| Submission Terms                     | Definition                                                  |
|--------------------------------------|-------------------------------------------------------------|
| *Name of Resulting Biomaterial       | Name of the biomaterial after it has been processed.        |
| *Type of Resulting Biomaterial       | Type of the biomaterial after it has been processed.        |
| Description of Resulting Biomaterial | Description of the biomaterial after it has been processed. |

Table 9.4 Fields describing Biomaterials Treatment

5. Click **Next** to continue. A new viewer opens that displays the information you have just entered (top segment of *Figure 9.11*).

#### CREATE NEW TREATMENT

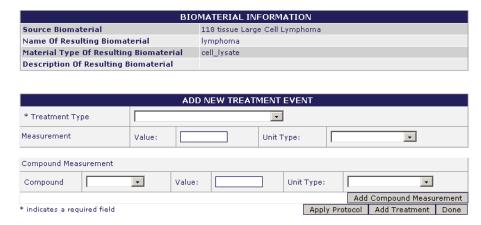

Figure 9.11 Dialog box for describing treatment of a biosample

# Step 2 – Identifying a Treatment

1. In the **Add New Treatment Event** section (*Figure 9.11*), enter the requested information, described in Table *9.5*<sup>14</sup>:

| Submission Terms             | Definition                                                     | Example    |
|------------------------------|----------------------------------------------------------------|------------|
| *Treatment Type              | The type of protocol by which an input biomaterial is treated. | Incubate   |
| Measurement  Value Unit type | The measurement of the treatment                               | 15 minutes |
| Compound measurement         | The compound and measurement applied to the treatment          | 1 mmol     |

<sup>14.</sup> Items with an asterisk are required fields.

Table 9.5 Fields describing a new biomaterials treatment

**Note:** The Compound Measurement is optional. If there's no compound applied, skip to step 3. If a compound is applied, fill in the fields and click the **Add Compound Measurement** button.

#### *Step 3 – Identifying a Protocol*

**Note:** If you have not submitted the protocol for the type of treatment you selected in the previous step, you must first do so before you can finish submitting your Biosample (see *Submitting a New Protocol* on page 39 for more information).

- 1. Click the Apply Protocol button.
- 2. Select the protocol for the treatment from the drop down list.

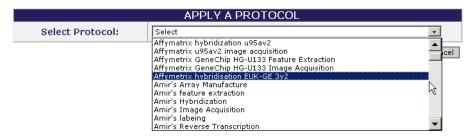

- 3. Click Continue.
- 4. Complete the following information
  - Activity Date
  - Performer

**Note:** Performer is a contact added in the Contact task tab. If the appropriate name is missing, you must add it in the Contacts task tab prior to completing this section. For more information, see *Submitting a New Person Contact* on page 27.

- Click the Add Treatment button.
- 6. If there are more treatments, repeat steps 1-5. If there are no more treatments, click **Done** to submit the Biosample.

#### Modifying a Biosample

To modify a Biosample, follow these steps:

- 1. Log in on the caArray main page.
- Select the **Biomaterials** task tab.
- 3. Select **Search Biosample**, and launch the search for the Biosample you want to modify. For more information, see *Searching for a Biosample* on page 80.

4. Click the **Biosample Name** in the biosample **Search Results** section. This opens the Biosample Details page (*Figure 9.12*).

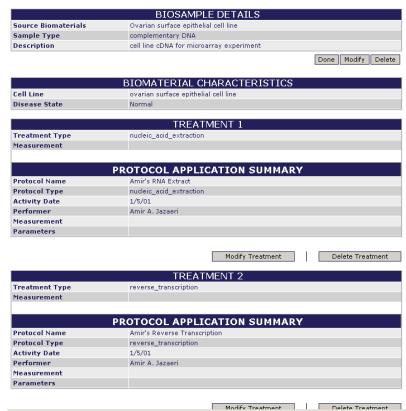

BIOSAMPLE: cell line cDNA

Figure 9.12 Biosample Details page where you can modify the object

- 5. To modify the Biosample details, click the **Modify** button below the top section of the page.
- 6. Modify the Biosample details (defined in Table 9.2 on page 73) and click **Submit Changes** to save the changes or **Cancel** to abort the changes.
- 7. To modify any of the treatment sections, click the corresponding **Modify Treatment** button and make the preferred changes.
  - **Note:** You cannot make changes in a Protocol in this section. You must open the Protocols section of caArray to modify a Protocol. For more information, see *Modifying a Protocol* on page 41.
- 8. In each of the appropriate viewers, click the **Save** button to save the modifications, or select the **Cancel** button to disregard the changes.

**Note:** You can do this only if you have the Visibility settings allowing you to modify the Biosample. If you do not, a notice displays informing you you cannot modify the object.

#### **Deleting a Biosample**

To delete a Biosample, follow these steps:

1. Log in on the caArray main page.

- 2. Select the **Biomaterials** task tab.
- 3. Select **Search Biosample**, and launch the search for the Biosample you want to modify. For more information, see *Submitting a Biosource* on page 76.
- 4. Select the **Biosample Name** in the biosample search results section.
- 5. Click the **Delete** button
- 6. Confirm the delete by clicking the **OK** button.

#### **Notes:**

- You can delete a Biosample only if you have the appropriate permissions to do so. For more information, see *Visibility* on page 21. Additionally, if an experiment that uses the Biosample has been submitted or published, the biosource cannot be deleted.
- Deleting a biosample cannot be undone.

# Working with Labeled Extracts

#### Searching for a Labeled Extract

To search **Labeled extracts**, follow these steps:

- 1. Log in on the caArray main page.
- 2. Select the Biomaterials task tab.
- 3. Select **Search Labeled Extracts** from the left navigation menu
- 4. Provide searchable information. You can search by using any of the fields described in Table 9.3 on page 74:
  - Labeled Extract Name
  - Biosample from which it is derived
  - Organism
  - Material Type
  - Visibility

**Note:** The search is case insensitive; wild cards are always implied on both sides of the query string.

5. Click the Search button

If the Labeled Extract exists, it will display in the Search Results section.

**Note:** If you click **Search** without defining any query parameters, the search is unrestricted and all Biosources in caArray display in the Search Results section.

- 6. To see the details corresponding to a particular Labeled Extract, click the **Labeled Extract** name.
- 7. To reset the form in order to try another search, click the **Reset** button.

## Submitting a Labeled Extract

#### **Notes:**

 If you have not submitted the protocol describing the procedure in which the Biosample was labeled, forming a Labeled Extract, you must do so before you can submit a Labeled Extract (see *Submitting a New Protocol* on page 39 for more information).

 You also must have created a Biosource and Biosample before you can create a Labeled Extract.

There are two steps in submitting a Labeled Extract: 1) Identify the label of the Biosample and 2) Identify a Protocol.

To submit a Labeled Extract follow these steps:

# Step 1 – Identifying the Treatment

- Log in on the caArray main page.
- Select the **Biomaterials** task tab.
- 3. Select **New Labeled Extract** from the left navigation menu.
- 4. Complete the **Labeled Extract** fields as demonstrated in *Figure 9.13* and described in Table *9.6*<sup>15</sup>.

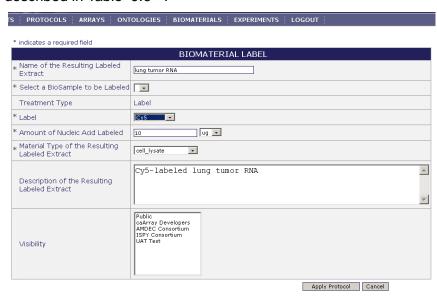

Figure 9.13 Adding Biomaterial Label information

| Submission Terms                               | Definition                                                             |
|------------------------------------------------|------------------------------------------------------------------------|
| *Name of Resulting Extract                     | Name of the biomaterial after it has been processed.                   |
| *Select a Biosample to be<br>Labeled           | Name of the Biosample from which the Labeled Extract will be derived   |
| Treatment Type                                 | The type of protocol by which an input biomaterial is treated.         |
| *Label                                         | The labeling material used for the Labeled Extract                     |
| *Amount of Nucleic Acid<br>Labeled             | Measurement of the biosample to be labeled                             |
| *Material Type of Resulting<br>Labeled Extract | Type of the biomaterial after it has been processed to Labeled Extract |

<sup>15.</sup> Items with an asterisk are required fields.

| Submission Terms                             | Definition                                                      |
|----------------------------------------------|-----------------------------------------------------------------|
| Description of the Resulting Labeled Extract | Description of the Labeled Extract after it has been processed. |

Table 9.6 Fields for submitting a new Labeled Extract

5. Click the **Apply Protocol** button.

Step 2 – Identifying a Protocol

**Note:** If you have not submitted the protocol describing the procedure in which the Biosample was labeled, you must do so before you can finish submitting your Labeled Extract.

- 6. Select the labeling protocol from the drop down list.
- 7. Complete the following information:
  - Activity Date
  - Performer

**Note:** The "Performer" a Contact added in the Contact task tab. If the appropriate name is missing, you must add it in the Contacts task tab prior to completing this section. For more information, see *Submitting a New Person Contact* on page 27.

8. Click the Save button

# Modifying a Labeled Extract

To modify a Labeled Extract, follow these steps:

- 1. Log in on the caArray main page.
- 2. Select the **Biomaterials** task tab.
- 3. Select Search Labeled Extract.
- 4. Click the **Labeled Extract Name** in the Labeled Extract search results section. This opens the Labeled Extract Details page (*Figure 9.14*).

The top section of the Labeled Extract Details page includes details that were entered when the Labeled Extract was submitted to caArray. The center section of the page includes Biomaterial Characteristics, also defined when the object was submitted. The bottom section of the page displays features in the Protocol submitted to caArray that described the labeling process for the Biosample from

which the Labeled Extract was derived. This Protocol was identified when the Labeled Extract was submitted to caArray.

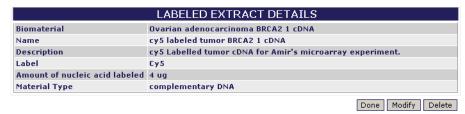

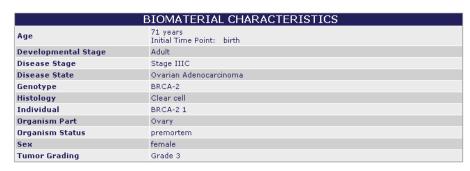

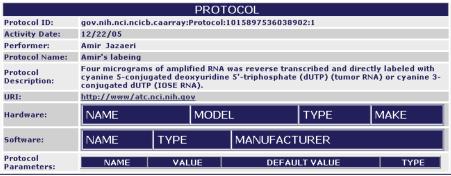

Figure 9.14 Labeled Extract details page

- 5. To modify the Labeled Extract basic details (displayed in the top section), click the **Modify** button just below that section.
- 6. Modify the **Labeled Extract** details (defined in Table 9.3).
- Click the Save button to save the modifications, or click the Cancel button to disregard the changes.
- 8. The other two sections on this page cannot be modified from this location.
  - To modify the Biomaterial Characteristics, you must return to the originating Biosource to modify its details. For more information, see *Modifying a Bio-source* on page 78.
  - To modify the Protocol, you must return to the Protocols section. For more information, see *Modifying a Protocol* on page 41.
- Click the **Done** button to save the modifications, or click the **Cancel** button to disregard the changes.

**Note:** You can do this only if you have the Visibility settings allowing you to modify the Labeled Extract. If you do not, a notice displays informing you you cannot modify the object.

#### **Deleting a Labeled Extract**

To delete a Labeled Extract, follow these steps:

- Log in on the caArray main page.
- 2. Select the Biomaterials task tab.
- 3. Select Search Labeled Extract.
- Click the Labeled Extract Name in the Labeled Extract Search Results section.
- 5. Click the **Delete** button.
- 6. Confirm the deletion by clicking the **OK** button.

#### **Notes:**

- Only the owner of a Labeled Extract can modify or delete a Labeled Extract.
  For more information, see *Visibility* on page 21. Furthermore, if an experiment
  has been submitted or published using the Labeled Extract, the Labeled Extract
  object cannot be deleted.
- Deleting a Labeled Extract cannot be undone.

# CHAPTER 10 EXPERIMENTS

This chapter describes the process for creating and working with microarray Experiments in caArray.

Topics in this chapter include:

- Overview of an Experiment on this page
- Experiments Workflow on page 92

# Overview of an Experiment

In this chapter, all of the objects you have created in previous chapters can now be compiled into a caArray Experiment. Note that all of these objects you now have in your caArray system can be used repeatedly.

In an Experiment, you can capture all relevant information about an Experiment. This includes general information about the experiment, such as the experimental design and experimental factors, associated publications, quality control and data processing steps, and so forth. You should complete the appropriate Contacts, Protocols, Array Designs and Arrays, Ontologies and Biomaterials sections in caArray. These annotations are required as you create a corresponding Experiment. You then upload all of the research data files related to the hybridizations performed in the Experiment, and link the sample information you submitted in the Biomaterials section to the hybridizations.

Besides the option just described to compile components into a caArray Experiment, the Experiments section of caArray also allows you to import microarray data and annotations in MAGE-ML format. In this case, you do not need to add all caArray component objects ahead of time, but you can go directly to Experiment submission of the MAGE-ML file. This, of course, requires that your MAGE-ML document be valid and that it include all the necessary annotations, as defined in MIAME.

The basic elements of a caArray Experiment are described in Table 10.1:

| Term                 | Definition                                                                                | Example                                                                                                    |
|----------------------|-------------------------------------------------------------------------------------------|----------------------------------------------------------------------------------------------------|
| Experiment           | A complete set of annotated hybridizations performed on microarrays for a common purpose. | An experiment to identify lung adeno-<br>carcinoma subtypes based on gene<br>expression patterns (signatures).                            |
| Hybridization        | The process of incubating one or more labeled extracts with an array.                     | A fluorescent-labeled cDNA extract from prostate tumor is hybridized on a custom-made 10K cDNA array.                                     |
| Experiment<br>Record | The (database) record which describes and identifies a microarray experiment.             | Dr. James submitted a description of her experiment to caArray, and that information is now an Experiment record in the caArray database. |

Table 10.1 Elements of a caArray Experiment

# **Experiments Workflow**

#### Notes:

- There are many dependencies in this chapter which require naming objects such as Contact person(s) or organizations, Protocols, Array Designs and/or Arrays and Biomaterials for the Experiments you submit. If you have not already created these preliminary objects, you must do so before you can complete the directions in this chapter.
- In caArray, you can modify any part of your experiment at any time prior to publishing or locking the experiment. Once an experiment has been locked, however, you cannot perform any further modifications on the Experiment. Only NCICB personnel can "unlock" or otherwise modify an Experiment.

Adding an Experiment in caArray involves two main segments:

- 1. Creating and annotating individual microarray-related objects: people, organizations, equipment used, laboratory procedures and all supplemental data: arrays, array designs, and biomaterials.
- 2. Uploading the experimental research data files into the system.

When creating and managing Experiments in caArray, complete the following steps in their suggested order.

- 1. Search caArray to see if the Experiment has already been submitted.
- 2. If the Experiment does not exist, add a New Experiment.
  - a. Verify that all Contacts, Protocols, Array Designs, Arrays, Ontologies, and Biomaterials needed for the experiment have been submitted to caArray. See the appropriate chapters of this guide for more information.
  - b. As requested, create and/or define these elements for the new Experiment.
  - Complete the required and/or optimal substeps, adding such information as Experimental Factors, Quality Control steps, additional qualifiers, and so forth.
  - d. Configure the details for the hybridization file upload.

- e. Upload the hybridizations file(s).
- f. Annotate the hybridization file(s).
- 3. Submit the **Experiment** into caArray.

# Searching Experiments

To find an existing **Experiment** object in caArray, follow these steps:

- 1. Log in on the caArray main page.
- 2. Select the **Experiments** task tab.
- 3. Select **Search Experiments** from the left navigation menu.
- 4. Provide searchable information. You can search by the fields listed in Table 10.2<sup>16</sup>:

| Submission<br>Fields    | Description                                                                                                    | Example                                                 |
|-------------------------|----------------------------------------------------------------------------------------------------|---------------------------------------------------------|
| *Experiment<br>Name     | Name assigned to the Experiment                                                                                                    | Lung Adenocarcoma 4912                                  |
| [Experiment] Identifier | Identification label assigned to the Experiment                                                                                                    | gov.nih.nci.ncicb.caarray:Experiment:1015897540503881:1 |
| *Visibility             | Visibility assigned to the query Experiment. Options include Private, Public and groups assigned Read/Modify visibility.  Note: If no option is selected for visibility, by default, Private is selected, meaning only the owner can view and/or modify it. | Public                                                  |
| Principal Investigator  | Lead investigator for the project                                                                                                    | Dr. Jane James, EcoTest Institute                       |
| Experiment Type         | Descriptor of the type of the Experiment                                                                                                    | Disease_state_design                                    |

Table 10.2 Fields for submitting Experiments

**Note:** The search is case insensitive; wild cards are always implied on both sides of the query string.

5. Click the **Search** button. If the experiment exists, it will display in the **Search Results** section.

**Note:** If you click **Search** without defining any query parameters, the search is unrestricted and all Experiments in caArray display in the Search Results section.

<sup>16.</sup> Items with an asterisk are required fields.

- 6. To see the details of a particular experiment, click the experiment name. This opens the General Information page of the Experiment. (*Figure 10.1* is an example of a General Information page.)
- 7. To reset the form to initiate another search, click the **Reset** button.

# Submitting a New Experiment

Note: There are many dependencies in this chapter which require naming objects such as Contact person(s) or organizations, Protocols, Array Designs and/or Arrays and Biomaterials for the Experiments you submit. If you have not already created these preliminary objects, you must do so before you can complete the directions in this section.

Submitting an Experiment in caArray involves several sub-steps which require completing information for: General Experiment Information, Experimental Factors, Publications, Quality Control Steps, Additional Qualifiers, Additional Data Processing, and Additional Upload Files. One additional and essential sub-step is that for configuring and uploading a hybridization file. Each of these is described in this section.

To submit an experiment, follow these steps:

- 1. Log in on the caArray main page.
- Select the Experiments task tab.
- 3. Select **New Experiment** from the left navigation menu.

As each of the following forms open, enter or select the appropriate information. Click **Next** as you complete each form.

#### General Information

4. In the General Information form, enter or select **General Experiment** information as demonstrated in *Figure 10.1*. Parameters are described in Table 10.3<sup>17</sup>:

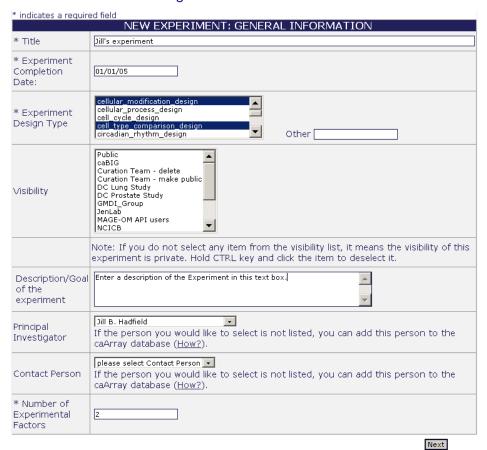

Figure 10.1 Adding New Experiment General Information

| Submission Fields                  | Description                                                                                                    |
|------------------------------------|----------------------------------------------------------------------------------------------------|
| *Title                             | Assign a name to the Experiment.                                                                                                    |
| *Experiment Completion Date        | Enter the date the experiment was completed.                                                                                                    |
| *Experiment Design Type            | Select the type of the experimental design                                                                                                    |
| *Visibility                        | Visibility assigned to the query Experiment. Options include <b>Private</b> , <b>Public</b> and groups assigned <b>Read/Modify</b> visibility. <b>Note:</b> If no option is selected for visibility, by default, Private is selected, meaning only the owner can view and/or modify it. |
| Description/Goal of the Experiment | Enter text description of the Experiment.                                                                                                    |
| Principal Investigator             | Select the lead investigator for the Experiment                                                                                                    |
| Contact Person                     | Select the person who can be contacted for information; this can be the same as the PI.                                                                                                    |

<sup>17.</sup> Items with an asterisk are required fields.

| Submission Fields               | Description                                                                                                    |
|---------------------------------|----------------------------------------------------------------------------------------------------|
| *Number of Experimental Factors | Enter the number of experimental factors (the factors in the study that are experimental parameters or regarded as influencing the experimental results.) |

Table 10.3 General Experiment fields

Click **Next** to continue.

# Experimental Factors

1. Document the Experimental Factors by completing the fields demonstrated in *Figure 10.2* and described in Table 10.4<sup>18</sup>. The number of experimental factors that you enter must equal the number of experimental factors you indicated in the last field in *Figure 10.1*.

**Note:** You can add only one value for each Experimental Factor. Other values can be added later.

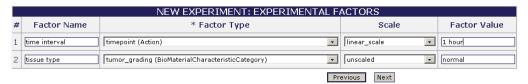

Figure 10.2 Entering Experiment Experimental Factors

| Submission Fields | Description                                |
|-------------------|--------------------------------------------|
| Factor Name       | Assign a name to each Experimental Factor. |
| *Factor Type      | Type of experimental factor                |
| Scale             | The scale used to represent the value      |
| Factor Value      | The value of an experimental factor        |

Table 10.4 Experimental factors fields

#### Other Submission Factors

The General Experiment page displays again, a portion of which is shown in *Figure 10.3*. Different sections of the page allow you to list and define other submission factors which must be added for the Experiment you plan to submit. Each of these parameters is described in Table 10.5.

<sup>18.</sup>Items with an asterisk are required fields.

Continue to click **Next** as you finish each window described in the following sections.

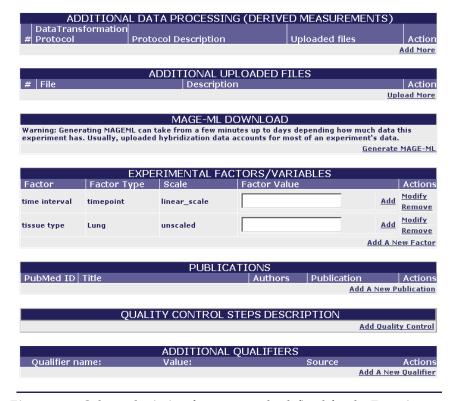

Figure 10.3 Other submission factors must be defined for the Experiment

| Submission Factors                   | Description                                                             | Action(s)                                                                                                    |
|--------------------------------------|-------------------------------------------------------------------------|----------------------------------------------------------------------------------------------------|
| Additional Data Processing           | Document additional processing of the data such as derived measurements | Click the <b>Add More</b> hyperlink. Fill in the fields and browse for the file to be uploaded. Click <b>Next</b> to continue. |
| Additional Uploaded Files            | Document additional uploaded files.                                     | Click <b>Upload More</b> hyperlink.                                                                                            |
| MAGE-ML Download                     | Generates a MAGE-ML<br>Experiment file from the current file            | Click Generate MAGE-ML.                                                                                                    |
| Experimental Factors/<br>Variables   | Displays factors you just added to the Experiment (see page 96).        | Enter additional values for<br>Experimental Factors you<br>defined in the previous<br>step.                                    |
| Publications                         | Publication pertinent to the Experiment                                 | Click Add a New Publication.                                                                                                   |
| Quality Control Steps<br>Description | Document quality control steps taken in the Experiment                  | Click the Add Quality Control hyperlink.                                                                                       |
| Additional Qualifiers                | Document any Additional Qualifiers.                                     | Click the Add New Qualifier Hyperlink.                                                                                         |

#### Table 10.5 Other Factors for an Experiment

- 2. For each section of the page, click Add {information type}.
- 3. Enter or select the information, as appropriate. Click the **Save** button between each action, as relevant.

#### Uploading a Hybridization File

Note: All caArray objects requested in this section must have been created earlier in caArray. If that has not been done, you can go back to the appropriate sections in caArray and create them. During this data upload, you will identify the appropriate objects and associate them with this Experiment. You will add all supplemental information and link everything together in the Experiment you are submitting.

Configuring the hybridization file upload is a fairly involved procedure. During this process, you will be asked to select or define objects or parameters described in Table 10.6.

| Hybridization<br>Parameters | Description                                                                                                    | Example                        |
|-----------------------------|----------------------------------------------------------------------------------------------------|--------------------------------|
| Array Design                | Information describing the microarray design                                                                                                    | hg-u133a                       |
| Number of Channels          | Number of channels for hybridization                                                                                                    | single                         |
| Hybridization File Type     | Type of software used to generate the hybridization file.                                                                                              | Affymetrix                     |
| Array Template              | Array created in Arrays chapter from which copies are made for hybridization files                                                                     | ATC_Jane_BC                    |
| Labeled Extract Template    | Labeled extract created in<br>Biomaterials chapter, from<br>which copies are made for<br>hybridization files                                           | Cy5_ATC_Jane_BC                |
| Spike Control Template      | Labeled extract for detecting spike control (optional object); created in the Biomaterials chapter, from which copies are made for hybridization files | cRNA_BioB                      |
| Hybridization Protocol      | Protocol describing how the hybridization was carried out; created in Protocol chapter                                                                 | Hg-u133 Hybridization Protocol |
| Activity Date               | Date on which the protocol was carried out                                                                                                    | 01/01/05                       |
| Performer                   | Name of person who per-<br>formed the activity                                                                                                    | Dr. Sally Toe                  |

| Hybridization<br>Parameters                | Description                                                                                                    | Example                                |
|--------------------------------------------|----------------------------------------------------------------------------------------------------|----------------------------------------|
| Image Acquisition Protocol (Not required)  | Protocol describing how the image of hybridization was acquired; created in Protocol chapter                       | Hg-u133 Hybridization Protocol         |
| Feature Extraction Protocol (Not required) | Protocol describing how the intensity of hybridization for each feature was extracted; created in Protocol chapter | Hg-u133 Feature Extraction<br>Protocol |

Table 10.6 Hybridization Parameters for Hybridization Upload

 Click the Upload Files link in the Hybridization File Upload section (the third section) of the General Information page.

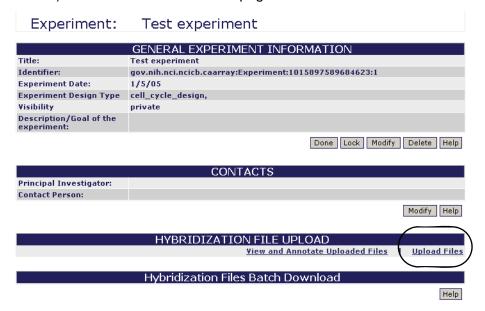

Figure 10.4 Click Upload Files (circled) to begin loading hybridization files

2. In the dialog boxes that open, you must start selecting information. Click **Next** to move between each viewer in the following steps.

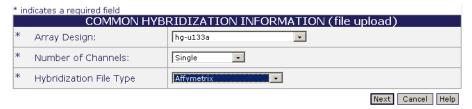

Figure 10.5 Entering common hybridization information

- 3. In the Common Hybridization Information dialog box (*Figure 10.5*), select the following information:
  - Array Design to be associated with this Experiment. (The drop-down menulists all Array Designs that have been created in caArray.)

- The Number of Channels used for the microarray procedure.
- The Hybridization File Type.

Make sure that the information you select matches your other selections. For instance, in *Figure 10.5* the Array Design selected is an Affymetrix chip. Affymetrix chips are always single channel.

When you click **Next** in this dialog box, proceeding to the next dialog box is fairly slow.

The next dialog box that opens allows you to define information about the Array object and Labeled Extract to be associated with this Experiment (*Figure 10.6*). Options listed here are those that use the Array Design you just selected, in this case, hg u133a.

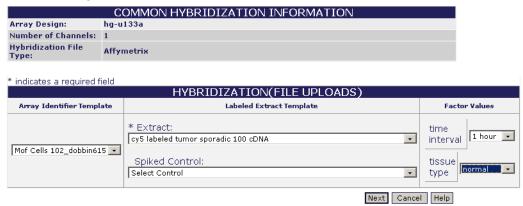

Figure 10.6 Associating the Labeled Extract and Spiked Control with the Array Design

- 4. Select the following in this dialog box<sup>19</sup>:
  - Array Identifier Template
  - \*[Labeled] Extract Template
  - Spiked Control
  - Factor Values

<sup>19.</sup> Items with an asterisk are required fields.

The Array Identifier, Labeled Extract and Spiked Control options you select in *Figure 10.6* actually become templates. Because one usually uses the same Array, Labeled Extract and Spiked Control with a selected Array Design, caArray has a copy feature: if you upload 10 hybridization files with the same Array Design (described in *Step 10.* on page 104), caArray makes 10 copies of the same Array, Labeled Extract and Spiked Control you designated for that Array Design and applies them to each uploaded file. There is, then, no need to identify separately an Array, a Labeled Extract and Spiked Control for each hybridization file to be uploaded.

The Labeling convention for the copies is as follows:

Array Identifier

[Array Identifier Template] + Ascending ID #

Labeled Extract (same with associated Biosample and Biosource)

[Labeled Extract Template Name] + L + Hybridization File Name

Spiked Control (same with associated Biosample and Biosource)

- [Spiked Control Template Name] + S + Hybridization File Name
- 5. In the next dialog box that opens (*Figure 10.7*), select the hybridization protocol you created in caArray that corresponds to this Experiment you are submitting.

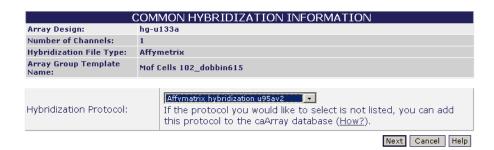

Figure 10.7 Selecting a Hybridization Protocol

6. In the next dialog box (*Figure 10.8*), enter the **Activity Date** and the **Performer** (the person who performed the hybridization).

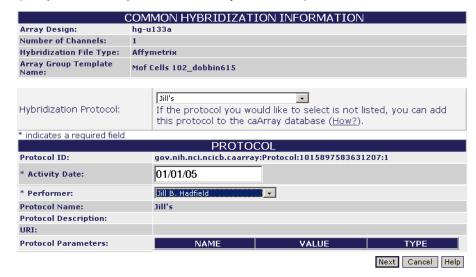

Figure 10.8 Hybridization Protocol Information

7. In the next two dialog boxes (Example in Figure 10.9), select the Image Acquisition Protocol (IAP) and the Feature Extraction Protocol (FEP). (These have to have been entered in the caArray Protocol section.) Neither of these two protocols are required in your Experiment, so click **Next** to move beyond these pages, if you choose.

**Note:** Remember that hardware and software can be associated when creating a protocol. In both IAPs and FEPs, it is necessary that the software used (the software manufacturer) match the Hybridization File Type selected for the protocol to show up in the dropbox. For example, if a Affymetrix Hybridization File Type is being submitted, it is necessary for the IAP and FEP to have a Software Association with a Software Manufacturer of Affymetrix.

- a. If you select an IAP, you must enter the Activity Date and the Performer.
- b. If you select an FEP, you must enter the Activity Date and the Performer.

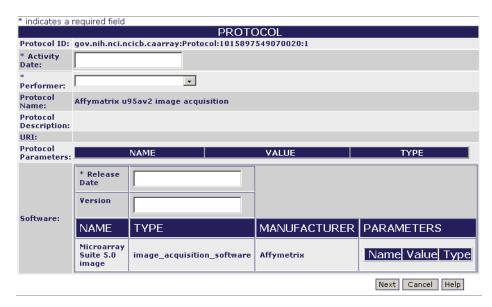

Figure 10.9 Defining information for an Image Acquisition Protocol

8. Once you have gone through the IAP and FEP dialog boxes, when you click **Next**, the Java Applet is initiated. The security dialog box opens where you verify the running of the applet (*Figure 10.10*).

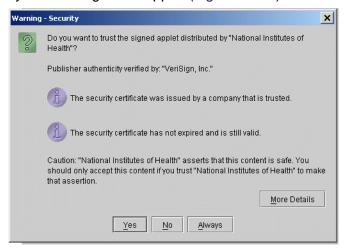

Figure 10.10 Java Applet security dialog box

9. Click Yes.

**Note:** If you don't have the proper Java Runtime Environment (JRE) installed on your computer, (in caArray, JRE 1.42.06) you will be prompted to install it. After you click **Yes**, follow the installation steps. This takes several minutes.

At this point, a screen opens that looks much like an FTP site dialog box (*Figure 10.11*). The left side lists the entire directory structure of your local computer, including shared drives that you may have mapped. This is where you will

DTOCOLS **ARRAYS** ONTOLOGIES BIOMATERIALS EXPERIMENTS Current Directory: c:\ Selected Files Drive: C↑ ▼ [Up to Parent Directory] 🔺 [BACKUP] [DOS] [DRIVERS] [Dell] [Discover] Data >> [Documents and Settings] [EPSONREG] [EVS] Other >> [Export files] [1386] [JAVA] [Java24Work] [NALCache] Remove Select All Clear All Remove All Upload Files

select the data files to be uploaded into caArray. As you select the files, you will move their identifiers to the right panel, **Selected Files**, in the dialog box.

Figure 10.11 File upload applet

- 10. Click the **Drive:** down arrow to navigate to the drive and directory where your hybridization files are stored. The files you plan to upload can have one of two different tags applied to them:
  - Raw data files should be selected using the **Data>>** button. This will move the files over to the **Selected Files** panel. These files will be parsed into the caArray database where the expression values will be accessible from other data analysis applications.
  - All other supplemental files should be selected using the Other>> button. These files will also be moved over to the Selected Files panel. These files are just uploaded into the caArray file system and are not parsed into the database.

As you move these files, an intercept opens showing what characters are not acceptable in file titles; it indicates that they will be replaced with an underscore (\_).

11. Click **Upload Files** in the same viewer.

A Confirmation dialog opens to make sure the hybridization data files you selected are correctly associated with the Array Design file you specified in this process (*Figure 10.12*). If they are not compatible with the Array Design you

specified, the files will not be parsed and you will receive an email saying "File not parsable."

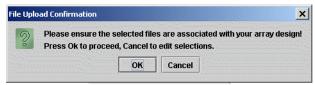

Figure 10.12 File Upload Confirmation dialog

12. Click **OK** to start the uploading. Be patient, as the process may take a while. The files are loaded to the caArray backend.

An Upload Summary dialog box opens, reporting the Upload time and total amount of information sent (*Figure 10.13*). If the file(s) upload fails, that is noted in the **Files Failed** section of the dialog box.

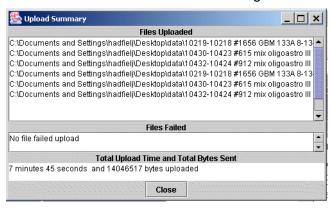

Figure 10.13 Summary dialog box reporting a successful data upload

Additionally, the caArray system sends an email reporting the success or failure of the file upload and subsequent parsing (*Figure 10.14*).

```
From: caArray Admin

To: Hadfield, Jill (NIHANCI) [E]; caArray Admin
Cc: caArray Admin
Subject: Notification of processing of hybridization file(s): Successful

Successful processing of the following file(s) uploaded to server cbiogedp102.nci.nih.gov:

10219-10218 1656 GBM 133A 8-13-02 CEL.zip: Successful
10430-10423 615 mix oligoastro III 133A 8-22-02 CEL.zip: Successful
10432-10424 912 mix_oligoastro_III_133A 8-22-02 CEL.zip: Successful
10219-10218 1656 GBM 133A 8-13-02 TXT.zip: Non-parseable; Stored Only
10430-10423 615 mix_oligoastro_III_133A 8-22-02 TXT.zip: Non-parseable; Stored Only
10432-10424 912 mix_oligoastro_III_133A 8-22-02 TXT.zip: Non-parseable; Stored Only
10432-10424 912 mix_oligoastro_III_133A 8-22-02 TXT.zip: Non-parseable; Stored Only
Processing started at: Tuesday, January 24, 2006 12:37:16 PM EST Processing completed at: Tuesday, January
```

Figure 10.14 Email reporting a successful data upload and parsing of files

**Note:** Wait until you get an e-mail response with the result of the processing of the uploaded files before attempting to access those files.

### Viewing and Modifying Uploaded Hybridization Files Annotations

Because the array and biomaterials associated with each hybridization file are generic templates created prior to uploading, you may need to modify some of them (arrays, biomaterials and/or factor values) if their information varies from the information in the template.

Once you have received an email verifying a successful upload of the files, you can locate and annotate the files.

To annotate each hybridization file, follow these steps:

- 1. Search for the experiment you'd like to annotate, as described in *Searching Experiments* on page 93.
- 2. Click on the Experiment to be annotated.
- 3. In the Hybridization File Upload section of the Experiment Details page, click **View and Annotate Uploaded Files** (*Figure 10.15*).

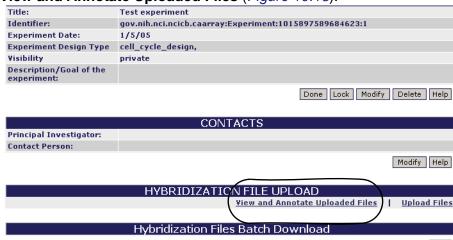

Figure 10.15 Click View and Annotate Uploaded [Hybridization Files] link to annotate files

4. Click the **Annotate** link under the **Action** column of the hybridization you would like to update (*Figure 10.16*).

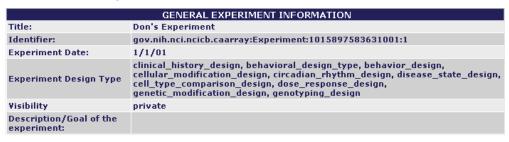

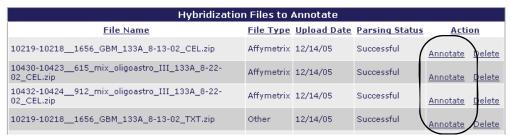

Figure 10.16 Annotate link for updating hybridization file annotations

5. To change the Array annotation, click the array name under the **Array Identifier** column (*Figure 10.17*).

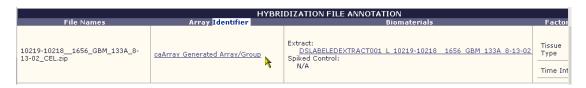

Figure 10.17 Hybridization File Annotation dialog for modifying annotations

- 6. Modify the array as described in *Modifying an Array* on page 55.
- 7. To change the Labeled Extract or Spiked Control annotation(s), click the name of the Labeled Extract or Spiked Control under the **Biomaterials** column.
- 8. Select the **Biomaterials** to modify from the drop-down list.
- 9. Modify the appropriate Biomaterial as described in *Chapter 9 Biomaterials*.
- 10. To change any of the Factor Values, select the **Factor Value** for the hybridization file from the **Factor Names/Values** column.
- 11. Click Save to continue.
- 12. Click **Done** when you complete the annotation modifications.

### Note:

### Modifying an Experiment

To modify an Experiment follow these steps:

- Log in on the caArray main page.
- 2. Select the **Experiments** task tab.
- 3. Select Search/Modify.
- 4. Search for the experiment you want to modify.

ADDITIONAL DATA PROCESSING (DERIVED MEASUREMENTS) DataTransformation Protocol Description Uploaded files Action Add More ADDITIONAL UPLOADED FILES Action **Upload More** MAGE-ML DOWNLOAD Warning: Generating MAGEML can take from a few minutes up to days depending how much data this experiment has. Usually, uploaded hybridization data accounts for most of an experiment's data. Generate MAGE-ML EXPERIMENTAL FACTORS/VARIABLES Factor Factor Type Action Scale | Factor Value Modify time interval timepoint linear\_scale Add Remove Modify tissue type unscaled <u>Add</u> Remove Add A New Factor **PUBLICATIONS** ubMed ID | Title Actions **Add A New Publication** QUALITY CONTROL STEPS DESCRIPTION **Add Quality Control** ADDITIONAL QUALIFIERS Qualifier name: Source Actions Add A New Qualifier

5. Click the Experiment Name in the experiment Search Results section.

Figure 10.18 Section of General Experiment page for modifying an Experiment

Nearly every section of the General Experiment Information page that opens (*Figure 10.18*) allows you to modify or add information: contacts, uploading more files, adding data processing and experimental factors information, new publications, quality control and qualifiers information. Click the appropriate button that allows you to modify or add information.

- 6. For more information about each section, return to the corresponding directions in the previous section, *Submitting a New Experiment* on page 94.
- 7. Modify the experiment details appropriately.
- 8. Select the **Save** button to save the modifications, or select the **Cancel** button to disregard the changes.

**Note:** You can do this if you have the Visibility settings allowing you to modify the Experiment. If you do not, a notice displays informing you you cannot modify the object.

# Deleting an Experiment

To delete an Experiment, follow these steps:

- Log in on the caArray main page.
- Select the Experiments task tab.
- 3. Select **Search/Modify** and launch the search for the Experiment you want to modify. For more information, see *Searching Experiments* on page 93.

- 4. Click the Experiment name in the Experiments **Search Results** section.
- 5. When the Experiment Details page opens, click **Delete** at the bottom right of the first section of the General Experiment Information section.
- 6. Confirm the delete by clicking the **OK** button.

Notes:

- Only the owner of an Experiment can delete the Experiment.
- Deleting an Experiment cannot be undone.

# Generating MAGE-ML File from an Experiment

Once an Experiment has been submitted, you can create a MAGE-ML-compliant file from the caArray Experiment.

- Log in on the caArray main page.
- 2. Select the **Experiments** task tab.
- 3. Select **Search/Modify** and launch the search for the Experiment for which you want to generate the MAGE-ML file. For more information, see *Searching Experiments* on page 93.
- 4. Click the Experiment name.
- 5. Click the **Generate MAGE ML** button to generate a MAGE file.

**Note:** If you modify your experiment after you create this file, the update will not be reflected in the MAGE-ML. To update the MAGE-ML document, you must generate MAGE-ML again to reflect the modifications made.

# **Importing MAGE-ML File**

Note: This functionality of ca Array is inactivated in version 1.3.1. It will be reactivated in caArray 1.4.

As an option to creating an Experiment in caArray, you can import a MAGE-ML file into caArray. You needn't associate caArray objects with this file because a MAGE-ML file in XML format represents an entire experiment adequately annotated with all relevant information.

Note: caArray supports only MAGE-ML files that are EBI-compliant.

To Import MAGE-ML follow these steps:

- 1. Log in on the caArray main page.
- 2. Select the **Experiments** task tab.
- 3. Select **Import MAGE-ML** from the left navigation menu.
- 4. Navigate to the MAGE-ML file, using the **Browse** Button.
- 5. Enter any additional information about the imported MAGE-ML file in the **Message for Curator** section.
- 6. Click **Upload** to add the MAGE-ML file to your experiment documentation.

# APPENDIX 1 CAARRAY GLOSSARY

Acronyms, objects, tools and other terms referred to in the chapters or appendixes of this caArray User's Guide are described in this glossary.

| Term                         | Definition                                                                                                    |
|------------------------------|----------------------------------------------------------------------------------------------------|
| caBIG                        | cancer Biomedical Informatics Grid                                                                                                  |
| caBIO                        | Cancer Bioinformatics Infrastructure Objects                                                                                        |
| caCORE                       | cancer Common Ontologic Representation Environment                                                                                  |
| caDSR                        | Cancer Data Standards Repository                                                                                                    |
| caMOD                        | Cancer Models Database                                                                                                    |
| CGH                          | Comparative Genomic Hybridization                                                                                                   |
| EBI                          | European Bioinformatics Institute                                                                                                   |
| EVS                          | Enterprise Vocabulary Services                                                                                                    |
| MAGE 1.1                     | MAGE 1.1 is a widely-used microarray data standard or guideline                                                                     |
| MAGE-ML soft-<br>ware format | XML-based standard for representation of microarray data                                                                            |
| MIAME 1.1                    | MIAME1.1. is a standard or guideline for the minimum amount of information required to make a microarray record useful to others.   |
| MGED Ontology                | MGED Ontology is a controlled vocabulary standard that concisely defines terms as they relate to Microarrays and caArray as a whole |
| MGED                         | Microarray Gene Expression Data Society                                                                                             |
| MMHCC                        | Mouse Models of Human Cancers Consortium                                                                                            |
| NCI                          | National Cancer Institute                                                                                                    |
| NCICB                        | National Cancer Institute Center for Bioinformatics                                                                                 |
| URI                          | Uniform Resource Identifier                                                                                                    |
| URL                          | Uniform Resource Locators                                                                                                    |

| Term | Definition                                                                                                    |
|------|----------------------------------------------------------------------------------------------------|
| XML  | Extensible Markup Language ( <a href="http://www.w3.org/TR/REC-xml/">http://www.w3.org/TR/REC-xml/</a> ) - XML is a subset of Standard Generalized Markup Language (SGML). Its goal is to enable generic SGML to be served, received, and processed on the Web in the way that is now possible with HTML. XML has been designed for ease of implementation and for interoperability with both SGML and HTML |

# **INDEX**

| A                                           | В                                 |
|---------------------------------------------|-----------------------------------|
| Accessing data without login 16             | Biomaterials                      |
| Account, creating new user 11, 19           | annotations for 71                |
| Adding                                      | characteristics 71, 79            |
| Array 52                                    | definition 71                     |
| Array Design 47                             | overview 71                       |
| Biosample 81                                | relationship between 72           |
| Biosource 76                                | Treatment for Biosample 81        |
| Contact organization 25                     | workflow 74                       |
| Contact person 27                           | Biosample                         |
| Experiment 94                               | adding Treatment 82               |
| Group 20                                    | definition 71                     |
| hardware for protocol 34                    | deleting 84                       |
| Labeled Extract 85                          | fields, descriptions, examples 73 |
| Protocol 39                                 | identifying a protocol for 83     |
| software for protocol 37                    | modifying 83                      |
| user account 19                             | search 80                         |
| vocabulary terms to caArray 65              | submitting 81                     |
| Annotating uploaded hybridization files 105 | Biosource                         |
| Array                                       | adding 76                         |
| definition 43                               | Biomaterials characteristics 79   |
| deleting 56                                 | definition 71                     |
| modifying 55                                | deleting 80                       |
| overview 43                                 | fields, descriptions, examples 72 |
| searching 51                                | identifying for Biosample 81      |
| submitting new 52                           | modifying 78                      |
| Array Design                                | search 75                         |
| definition 43                               | submitting 76                     |
| deleting 51                                 |                                   |
| modifying 49                                | C                                 |
| overview 43                                 | caArray                           |
| searching 44                                | access to public data 16          |
| submitting 47                               | common uses of 16                 |
| Array Design/Array                          | Contact description 23            |
| object dependencies 44                      | creating user account 11, 19      |
| workflow 44                                 | Data Portal 10                    |
| Array Design Information definitions 49     | dependencies between objects 8    |
| Array Manufacturing Protocol, assigning 55  | glossary 111                      |
| Array Reporters information 48              | interface 16                      |
| ATCC 65, 68                                 | interface description 17          |
| 111 00 00, 00                               | launching 9                       |
|                                             | login 10                          |

| navigating in 15                          | hardware 36                                                                                                    |
|-------------------------------------------|----------------------------------------------------------------------------------------------------|
| objectives 5                              | Labeled Extract 89                                                                                                    |
| online help 11                            | Protocol 42                                                                                                    |
| overview 5                                | software 38                                                                                                    |
| permissions 7                             | Document conventions 2                                                                                                    |
| Quick links menu 13                       |                                                                                                    |
| recommended workflow 7, 15                | E                                                                                                    |
| Related Help menu 13                      |                                                                                                    |
| requesting access to caArray records 20   | Experiment                                                                                                    |
| security structure 7                      | adding Hybridization Protocol 101                                                                                                    |
| standardized terminologies 6              | components in 91                                                                                                    |
| standards 6                               | deleting 108                                                                                                    |
| task tabs 16                              | Experimental Factors 96                                                                                                    |
| visibility 7                              | Feature Extraction Protocol 102                                                                                                    |
| caArray Úser's Guide                      | General Information 94                                                                                                    |
| introduction 1                            | generating MAGE-ML file from 109                                                                                                    |
| organization 1                            | hybridization file upload 98                                                                                                    |
| text conventions 2                        | Image Acquisition Protocol 102                                                                                                    |
| caBIG Silver-Level Compatibility 6        | Java Applet 103                                                                                                    |
| CAPRI 65, 68                              | modifying 107                                                                                                    |
|                                           | modifying uploaded hybridization file                                                                                                    |
| Common Language, importance to caArray 59 | annotations 105                                                                                                    |
| Consortium visibility, description 7      | Other submission factors 96                                                                                                    |
| Contact                                   | selecting files to upload for 104                                                                                                    |
| adding new organization 25                | submitting 94                                                                                                    |
| adding new person 27                      | submitting Protocols first 32                                                                                                    |
| deleting organization 26                  | uploading MAGE-ML file 109                                                                                                    |
| deleting person 28                        | Experiments                                                                                                    |
| description 23                            | importing MAGE-ML file 91                                                                                                    |
| modifying organization information 26     | locked 92                                                                                                    |
| modifying person information 28           | object dependencies 92                                                                                                    |
| organization search 24                    | overview 91                                                                                                    |
| person search 26                          | searching 93                                                                                                    |
| relation of person to organization 23     | two segments of 92                                                                                                    |
| required information 24                   | workflow 92                                                                                                    |
| workflow 24                               |                                                                                                    |
| Contacts                                  | F                                                                                                    |
| overview 23                               | File upload, hybridization 98                                                                                                    |
| role in caArray 23                        | The aproad, hybridization 30                                                                                                    |
| Creating                                  | C                                                                                                    |
| group 20                                  | G                                                                                                    |
| user account 19                           | Glossary 111                                                                                                    |
|                                           | Group, creating 20                                                                                                    |
| D                                         | Group-level visibility, description 7                                                                                                    |
|                                           | Group rever visite integration visite in visite in visite integration visite integration visite in visite integration visite in visite integration visite integration visite visite vi |
| Data Portal                               | Н                                                                                                    |
| Data Analysis option 10                   |                                                                                                    |
| Data Management option 10                 | Hardware                                                                                                    |
| DevDoc option 10                          | deleting 36                                                                                                    |
| Deleting                                  | modifying 36                                                                                                    |
| Array 56                                  | search 33                                                                                                    |
| Array Design 51                           | submitting new 34                                                                                                    |
| Biosample 84                              | Hybridization                                                                                                    |
| Biosource 80                              | file upload 98                                                                                                    |
| Contact person 28                         | modifying uploaded file annotations 105                                                                                                    |
| Experiment 108                            |                                                                                                    |

| I                                                                                                    | 0                                                                                                    |
|----------------------------------------------------------------------------------------------------|----------------------------------------------------------------------------------------------------|
| Image Acquisition Protocol 102 Importing   hybridization files 98   MAGE-ML files 109                                                                                                    | Online Help accessing in caArray 11 Quick Links 14 Related Help 13 topics index 12 Ontologies                                                                                                    |
| L Labeled Extract definition 71 deleting 89 fields, descriptions, examples 74 identifying protocol 87 identifying Treatment for 86 modifying 87 protocol for 85 searching 85 submitting 85 Launching caArray 9 Login, accessing data without 16                                                                                                    | ATCC database example 65, 68 CAPRI database example 65, 68 definitions of caArray Ontologies categories 60 searching for vocabulary terms, caArray 62 submitting a vocabulary term 65 task tab 60 Organization add new contact 25 deleting contact 26 modifying information 26 searching for 24 Overview, chapters in guide 1                                                                                                    |
| M                                                                                                    | P                                                                                                    |
| MAGE-ML converting Array Design to format 47 description 6 generating file from Experiment 109 importing file 109 uploading file as Experiment 91, 109 MGED Ontology description of MO 60 help link 62 overview 60 relation to caArray Ontologies feature 60 MIAME 1.1, description 6 Modifying Array 55 Array Design 49 Biosample 83 Biosource 78 Contact person 28 Experiment 107 hardware 36 Labeled Extract 87 Protocol 41 software 38 | Person, searching for 26 Private visibility, description 7 Protocol     deleting 42     hardware and software in 32     identifying for Biosample 83     identifying for Labeled Extract 87     modifying 41     modifying hardware 36     modifying software 38     overview 31     search for existing 32     search for hardware 33     search for software 36     submitting 39     submitting before Experiment 32     submitting hardware for 34     submitting software for 37 Protocols     components in 31     role in caArray 31     workflow 32 Public Databases, relation to vocabulary terms 63 Public visibility, description 7 |
| Navigating in ca Array, 15                                                                                                    | -                                                                                                    |
| Navigating in caArray 15 NCICB Application Support contact information 19                                                                                                    | R Records, requesting access to 20                                                                                                    |
|                                                                                                    | S Searching Array Designs 44                                                                                                    |

```
Arrays 51
   Biosamples 80
   Biosources 75
   Contact organization 24
   Contact person 26
   Experiments 93
   hardware 33
   Labeled extracts 85
   protocol 32
   software 36
   vocabulary terms 62
Security in caArray 7
Software
   deleting 38
   modifying 38
   search 36
   submitting 37
Submitting
   Array 52
   Array Design 47
   Biosample 81
   Biosource 76
   Contact organization 25
   Contact person 27
   Experiment 94
   Labeled extract 85
   Protocol 39
   software 37
   vocabulary terms 65
T
Text conventions in user guide 2
Treatment
   adding to Biosample 82
   for Biosample 81
   identifying for Biosample 82
U
User account, creating 11, 19
\mathbf{V}
Visibility
   description of permissions in caArray 7, 21
Vocabulary terms
   case study 67
   controlled 62
   description in caArray 61
   searching in caArray 62
   source databases 62
   submitting 65
   workflow with 62
```